<span id="page-0-0"></span>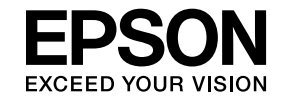

# **Multimedia Projector**

# **EasyMP Network Projection Operation Guide**

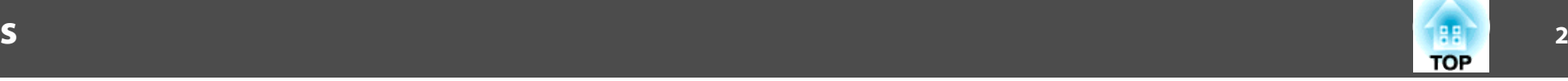

## **[Before Use](#page-3-0)**

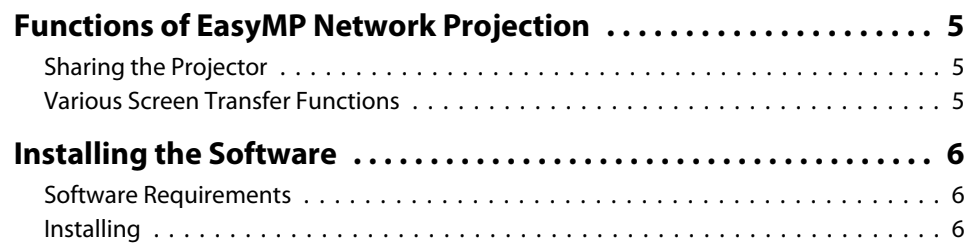

## **[EasyMP Network Projection Summary](#page-7-0)**

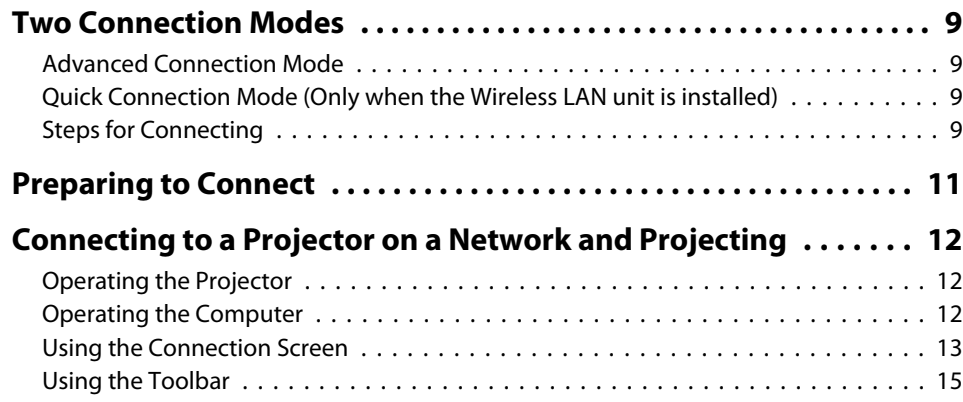

## **[Functions and Settings for EasyMP Network Projection](#page-17-0)**

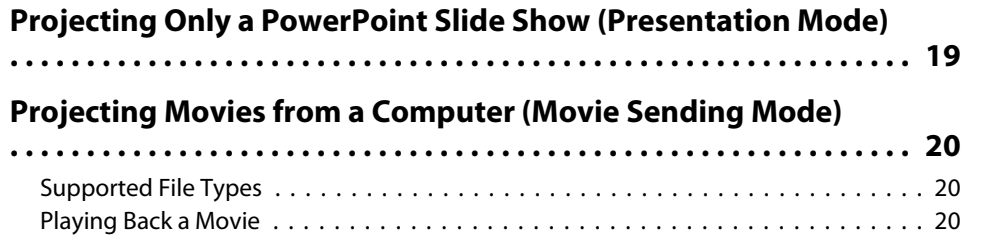

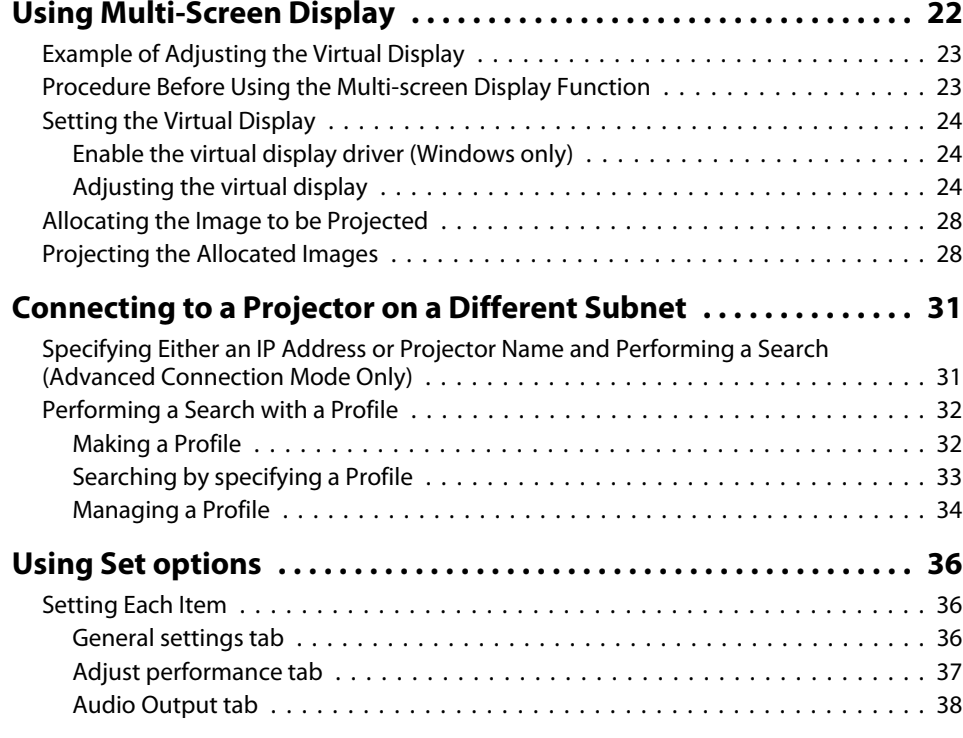

## **[Appendix](#page-38-0)**

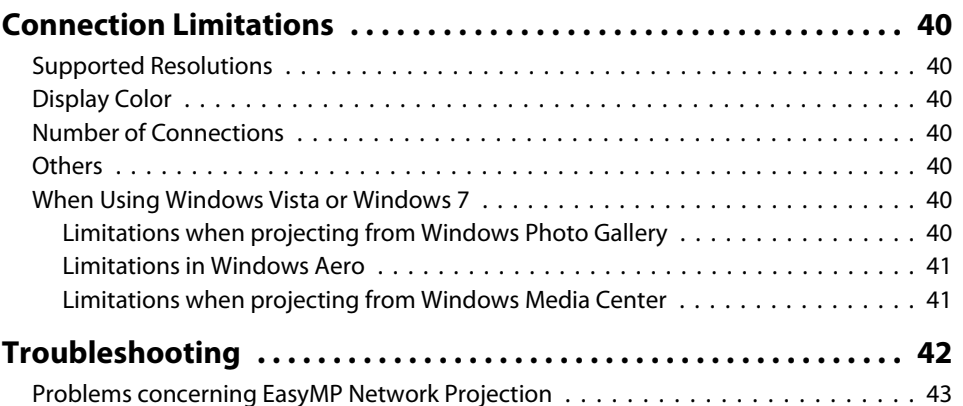

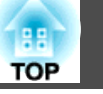

**3**

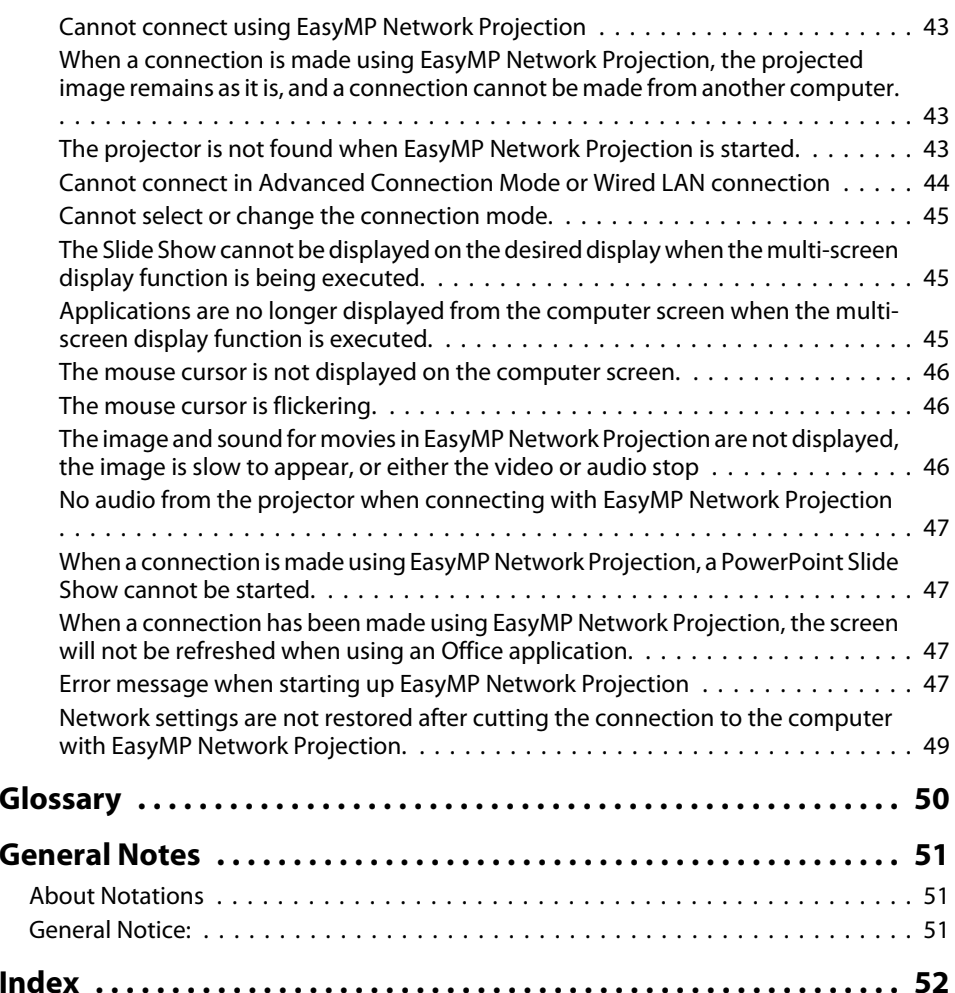

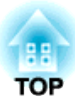

## <span id="page-3-0"></span>**Before Use**

This chapter describes useful functions for EasyMP Network Projection and how to install the software.

<span id="page-4-0"></span>You can use EasyMP Network Projection to project your computer screen from the projector via <sup>a</sup> network. Sharing the projector over the network and using various screen transfer functions allow you to hold effective meetings and presentations

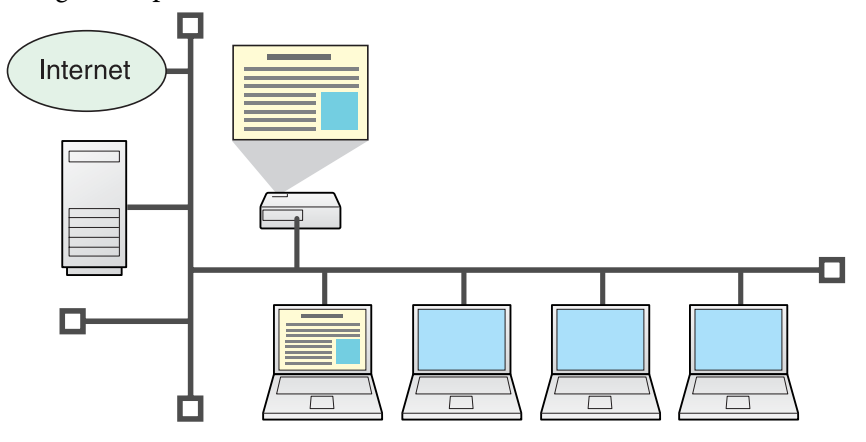

## **Sharing the Projector**

If the projector is connected to a network, you can share the projector from computers on the network. When projecting data from different computers during <sup>a</sup> meeting or presentation, you can progress smoothly without changing the signal cable between each computer.

Even a distance between the projector and the computer does not cause any problems.

## **Various Screen Transfer Functions**

You can use the following screen transfer functions.

• Multi-screen display  $\bullet$  p.[22](#page-21-0)

You can project different images from up to four projectors from one computer, allowing you to project landscape images such as spreadsheets and so on as one continuous image.

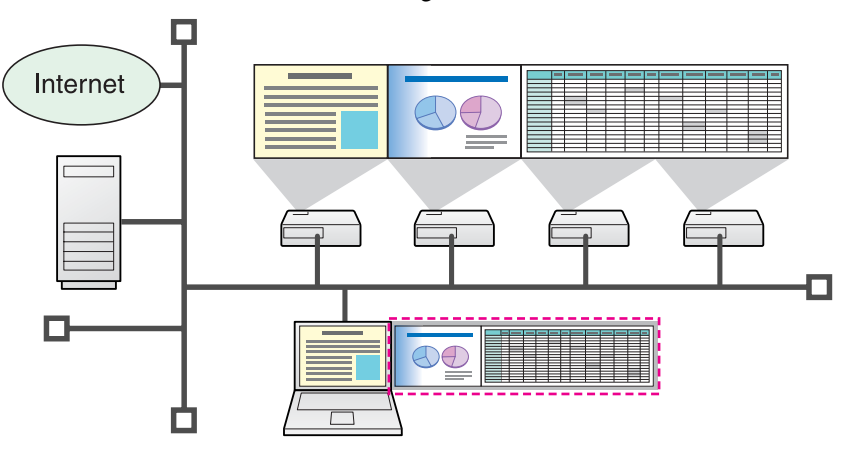

- Movie file transfer (Movie Sending Mode)  $\bullet$  p.[20](#page-19-0) You can send movie files directly to the projector to play them back. This enables smooth movie playback.
- Audio transfer

You can play back by transferring the computer's audio to the projector on <sup>a</sup> one to one basis.

• Presentation Mode  $\bullet$  p.[19](#page-18-0)

Presentation Mode lets you project <sup>a</sup> PowerPoint Slide Show. You can give stylish presentations by projecting <sup>a</sup> black screen while making preparations and so on, and when not performing <sup>a</sup> Slide Show.

• Distribution function

The screen being displayed by <sup>a</sup> remote computer can be simultaneously displayed by up to four projectors on the same network.

• Switching function

By using the meeting switching function, if EasyMP Network Projection is installed on all of the computers, the presenters can take turns and project their own images without changing cables.

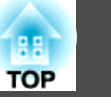

<span id="page-5-0"></span>The EasyMP Network Projection software is contained in the supplied EPSON Projector Software CD-ROM. Install the software on the computer you are using.

## **Software Requirements**

EasyMP Network Projection runs on computers that meet the following requirements.

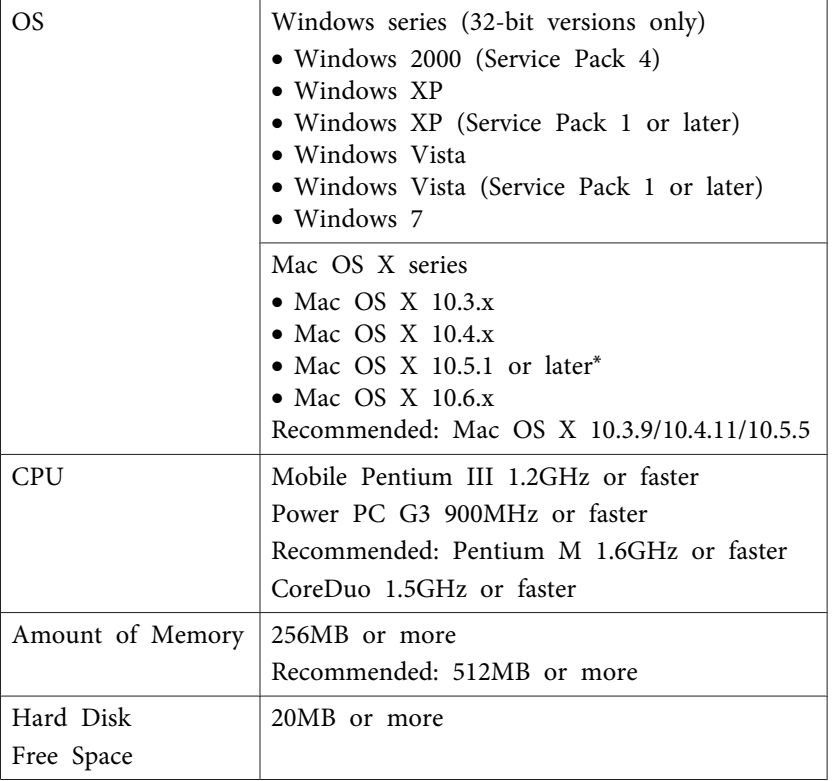

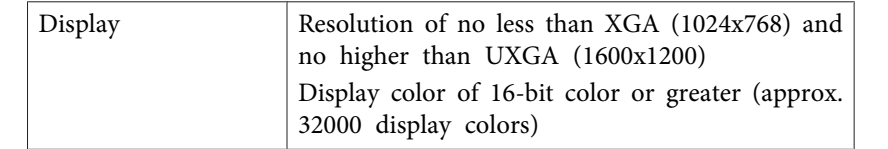

\* Operation is not guaranteed in Mac OS <sup>X</sup> 10.5.0 because the Firewall settings are not set correctly when the version is updated.

## **Installing**

Make sure you check the following points before starting installation.

- When using <sup>a</sup> computer running Windows, you must have administrator authority to install EasyMP Network Projection.
- Make sure that you close all running applications before starting installation.
- When the language selected for the installation varies from that of the OS being used, the screens may not be displayed correctly.

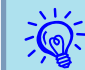

For **EMP NS Connection users** The EMP NS Connection name has changed.

Before change: EMP NS Connection

After change: EasyMP Network Projection

When using the same function as EMP NS Connection on the projector, install EasyMP Network Projection after uninstalling EMP NS Connection. You cannot connect to the projector correctly using EMP NS Connection.

#### **Procedure**

#### **For Windows**

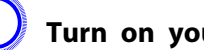

A **Turn on your computer.**

## **Installing the Software** *7*

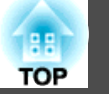

#### B **Insert the EPSON Projector Software CD-ROM into the computer.**

The installer starts automatically.

## C **Follow the on-screen instructions to install the software.**

When the window to add or remove EPSON Virtual Display appears, click OK. To use Multi-screen display you need to setup EPSON Virtual Display. If you do not want to set it up now, you can do so later.  $\bullet$  p.[23](#page-22-0)

#### **For Mac OS**

A **Turn on your computer.**

B **Insert the EPSON Projector Software CD-ROM into the computer.**

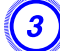

C **Double-click the "Install Navi" icon in the EPSON window.** Installation starts.

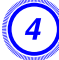

 $\sum_{i=1}^{n}$ 

D **Follow the on-screen instructions to install the software.**

- When installation does not start automatically (Windows only) Open the CD-ROM drive folder from My Computer or Computer and double-click the InstallNavi icon.
	- Uninstalling

#### **For Windows**

Select **Start** - **Settings** - **Control Panel** - **Add-Remove Programs** or **Add or Remove Programs** and then remove EasyMP Network Projection.

**For Mac OS**

From **Applications**, delete the EasyMP Network Projection folder.

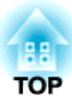

## <span id="page-7-0"></span>**EasyMP Network Projection Summary**

This chapter explains how to connect the computer and the projector via a network, and the procedure for projecting images from your computer's screen with the projector.

<span id="page-8-0"></span>There are two methods of connecting <sup>a</sup> computer and the projector via <sup>a</sup> network by using EasyMP Network Projection.

## **Advanced Connection Mode**

Advanced Connection Mode is an infrastructure connection, and connects to an existing network system via <sup>a</sup> network cable.

When connecting to <sup>a</sup> network via Wired LAN, connect the projector to the network hub with <sup>a</sup> commercially available LAN cable.

If you install the Wireless LAN unit (ELPAP03) in the projector, you can connect to the network via <sup>a</sup> wireless LAN access point.

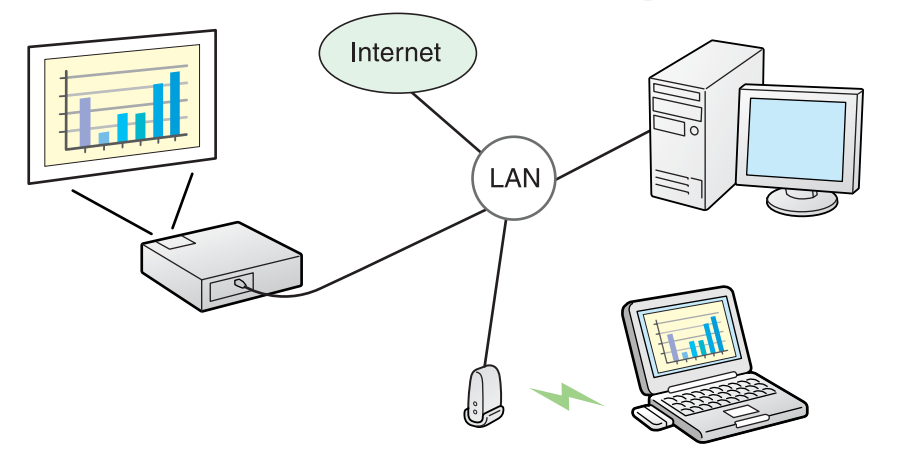

## **Quick Connection Mode (Only when the Wireless LAN unit is installed)**

Quick Connection Mode only runs when you install the Wireless LAN unit (ELPAP03) in the projector.

Quick Connection Mode temporarily assigns the projector's SSID to <sup>a</sup> computer creatin[g](#page-49-0) an ad hoc $\overrightarrow{b}$  connection, and restores the computer's network settings after disconnecting.  $\bullet$  p.[11](#page-10-0)

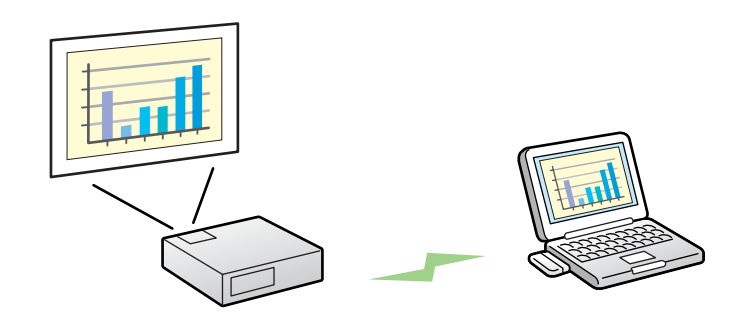

- You can easily connect to <sup>a</sup> computer and project images from the computer without making network settings.
- This lets you connect easily without <sup>a</sup> connector cable, and you can even connect if the projector and the computer are at remote locations.

## **Steps for Connecting**

Use the following steps to connect the computer to the projector and project in EasyMP Network Projection.

You need to perform steps <sup>1</sup> to <sup>4</sup> only the first time you connect.

- 1. Install EasyMP Network Projection on the computer to be connected.  $\bullet$  [p.](#page-5-0)6
- 2.\* Make network settings on the computer and pu<sup>t</sup> it into network connection status.  $\bullet$  p.[11](#page-10-0)
- 3. **For Quick Connection Mode:** Install the Wireless LAN unit (ELPAP03). **For Advanced Connection Mode:** Enable the Wired LAN or Wireless LAN adapter in Port Configurations.  $\bullet$  Computer's documentation
- 4. Make settings on the Network menu and pu<sup>t</sup> it into network connection status. s *User's [Guide](#page-0-0)*

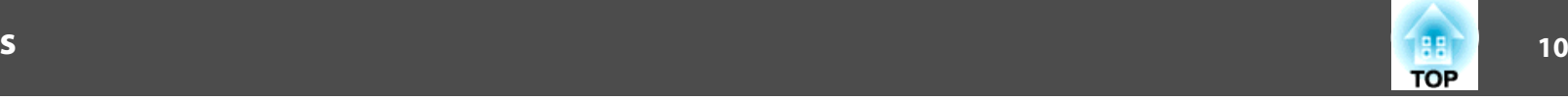

┸

- 5. Start EasyMP Network Projection on the computer and connect with the projector.  $\bullet$  p.[12](#page-11-0)
- \* When the computer you are using is normally connected to the network, you do not need to make network settings on the computer.

## <span id="page-10-0"></span>**Preparing to Connect <sup>11</sup>**

Use the following procedure to set up the computer for connection.

#### **For Windows**

Make network settings for the computer by using the utility software supplied with the LAN adapter. For more information on the utility software, see the User's Guide supplied with your LAN adapter. For example, as shown in the following illustration, when a red cross  $(x)$  is displayed over the network icon on the taskbar, you cannot connect to the projector.

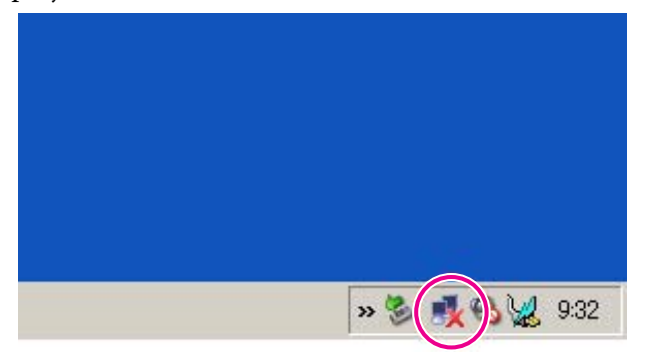

#### **For Mac OS**

Set the network port and communication status. For more details on setting the communication status, see the User's Guides for your computer or the AirPort card.

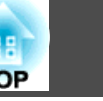

## <span id="page-11-0"></span>**Operating the Projector**

Before connecting, pu<sup>t</sup> the projector into connection standby status. Make sure the projector network settings are complete, and the projector is connected to network equipment such as a network hub via a commercially available network cable.

#### **Procedure**

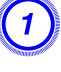

Press the  $[\circlearrowright]$  button on the remote control to turn the power **on.**

B **Switch the projected image to LAN.** <sup>s</sup> User's Guide **["Changing](#page-18-0) the [Projected](#page-18-0) Image"**

The LAN standby screen is displayed.

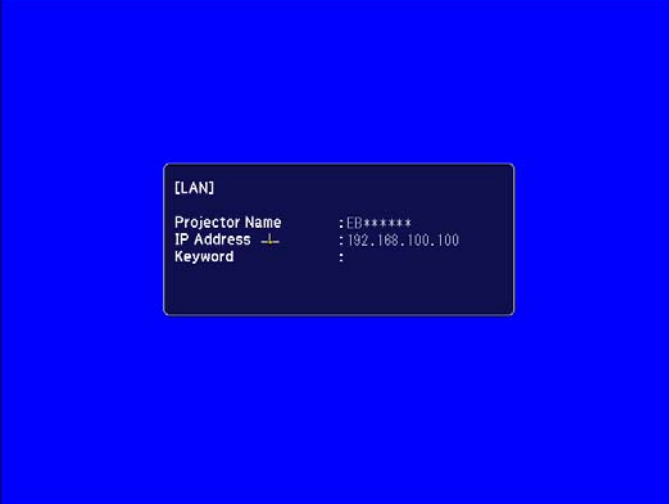

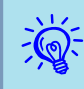

An event ID will be displayed as shown below if problems occur while connecting.

Event ID : 04xx

Refer to the following page for information on interpreting the Event ID. G User's Guide "When the Indicators Provide No Help"

## **Operating the Computer**

In the following explanations, unless otherwise noted, Windows screen shots are used. The similar screens are also displayed for Mac OS.

#### **Procedure**

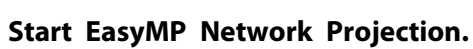

#### **For Windows**

Select **Start** - **Programs** (or **All Programs**) - **EPSON Projector** - **EasyMP Network Projection** - **EasyMP Network Projection V2.XX**.

#### **For Mac OS**

Double-click the Applications folder of the hard drive volume in which EasyMP Network Projection is installed, and then double-click the EasyMP Network Projection icon.

#### B **Select "Quick Connection Mode" (only when the Wireless LAN unit is installed) or "Advanced Connection Mode", and then click "OK."**

The projector search results are displayed. To always connect using the same Connection Mode, select **Set the selected Connection Mode as the default mode for future connections.**

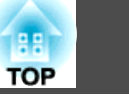

#### <span id="page-12-0"></span>C **Select the projector you want to connect to, and then click "Connect".**

If the projector you want to connect to is not displayed in the search results, click the **Automatic search** button. The search takes about 30 seconds.

For details on the connection screen, see "Using the Connection Screen".  $\bullet p.13$ 

In Quick Connection Mode, you can only select multiple projectors with the same SSID.

You cannot connect to multiple projectors if a projector is selected for which **Automatic** is displayed for the SSID.

#### D **When Projector Keyword is set to "On" from the projector, the Keyword entry screen is displayed. Enter the keyword displayed on the LAN standby screen, and then click "OK".**

When the connection is complete, the computer screen is projected. The following EasyMP Network Projection toolbar is displayed on the computer screen. You can use this toolbar to operate the projector and make settings, and to disconnect the network connection. For details on the toolbar, see "Using the Toolbar".  $\bullet$  p.[15](#page-14-0)

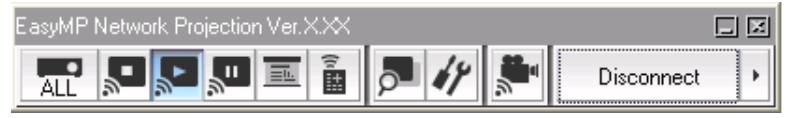

 $\mathcal{L}$ 

 $\mathcal{L}$ 

When connecting from another computer, such as when changing presenters, start EasyMP Network Projection from the computer you want to connect. The computer that is currently connected is disconnected, and the projector is then connected with the computer that is trying to connect now.

If a connection is made while **Disable interrupt connection** is set, the connection is not switched to another computer.

## **Using the Connection Screen**

Start EasyMP Network Projection to display the following screen. The operation of each button or item is described in the following table.

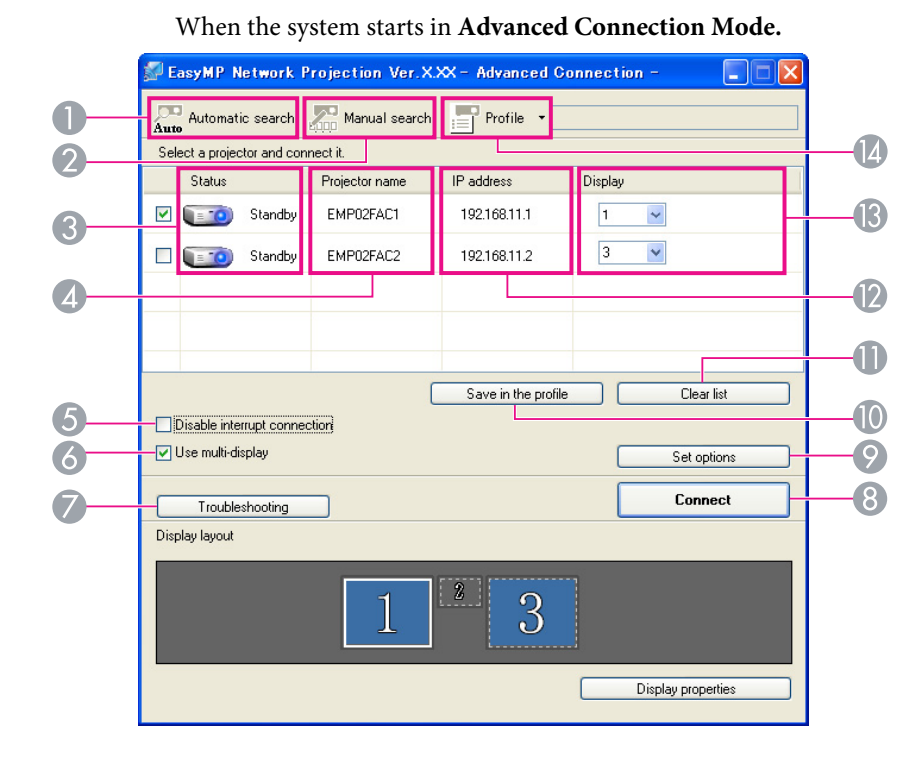

When the system starts in **Quick Connection Mode.**

<span id="page-13-0"></span>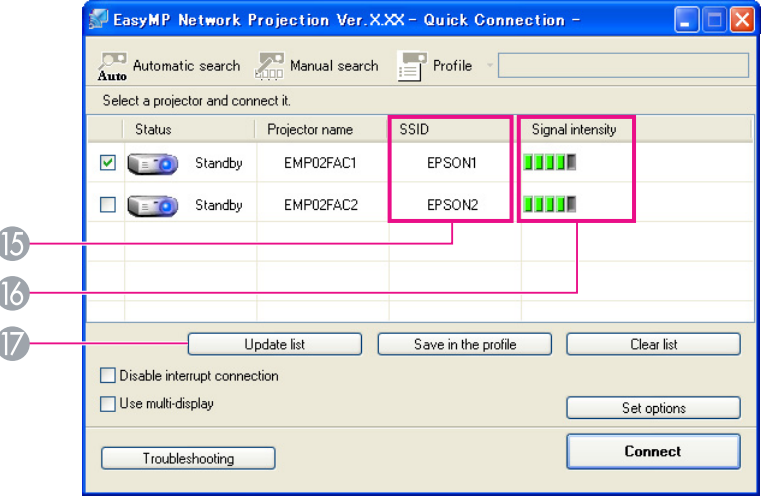

#### A **Automatic search**

In Advanced Connection Mode, you can search for available projectors on the network system to which the computer is connected.

In Quick Connection Mode, you can search for the projector based on the SSID.

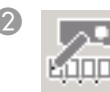

Auto

#### B **Manual search**

In Advanced Connection Mode, you can search for a projector based on a specified IP address or projector name.

In Quick Connection Mode, you can search for the projector based on the SSID selected from a list.

#### C **Status**

The following six icons indicate the status of the detected projectors.

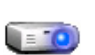

Standby Select for connecting.

Busy Select for connecting. When you click **Connect**, the computer currently connected is disconnected and your computer is connected.

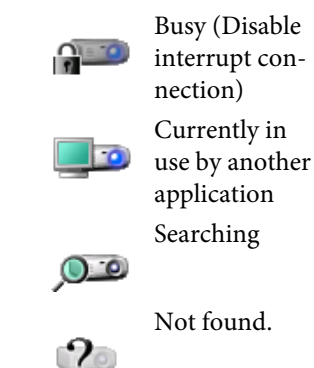

Cannot be selected. **Disable interrupt connection** is set on another computer which is already connected.

Cannot be selected. The projector's network setting display is open. Or, another projector application is using the projector.

Searching Displayed while running Manual search or Profile.

Not found. Displayed when a projector cannot be found as a result of Manual search or Profile.

**4** Projector name

The projector's name is displayed.

#### E **Disable interrupt connection**

Check the box to prevent an interrupt connection by other computers while connected to the selected projector.

F **Use multi-display**

Check the box to use the Multi-screen display function. When this is selected, Display layout and Display properties are displayed at the bottom of the screen.  $\bullet$  p.[22](#page-21-0)

#### G **Troubleshooting**

If there is a problem and you cannot have a connection, press this button to open the EasyMP Network Projection Troubleshooting screen.

**A** Connect

Connect to the projector you selected from the search results list. When a connection is made with a projector, a toolbar is displayed.

**P** Set options

You can make general setting options such as the processing method when starting up EasyMP Network Projection. For Set options, see  $\bullet$  p.[36](#page-35-0)

**I** Save in the profile

Saves the results of a network projector search as a Profile.  $\bullet p.32$  $\bullet p.32$ 

**In** Clear list

Deletes all search results.

L **IP address** (Advanced Connection Mode only) The projector's IP address is displayed.

#### <span id="page-14-0"></span>M **Display**

≡

Select the number displayed (when **Use multi-display** is selected).  $\bullet$  p.[28](#page-27-0)

N **Profile**

You can search for a projector on the network using a Profile saved using **Save in the profile**.  $\bullet p.32$  $\bullet p.32$ 

**SSID** (Quick Connection Mode only)

The projector's SSID is displayed. If the **SSID Auto Setting** is set to **On** in the projector's Network menu, **Automatic** will be displayed before the SSID. The currently detected SSID will be displayed grayed out.

**B** Signal intensity

This is displayed when the connection is made in Quick Connection Mode. As the Signal intensity increases, so does the number of lit indicators.

Q **Update list** (Quick Connection Mode only) Updates Status and Signal intensity.

## **Using the Toolbar**

The toolbar is displayed on the computer screen after EasyMP Network Projection starts and a connection is made with the projector. You can use this toolbar to operate and make settings for the projector.

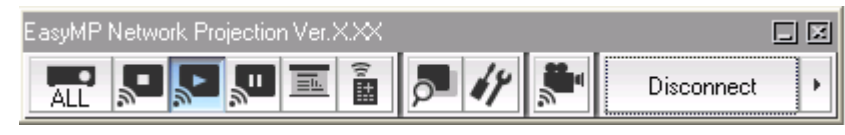

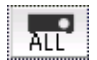

**Select target projector**

Click to limit the projectors operated from the toolbar when projecting from multiple projectors using the distribution function or Multiscreen display. The indication below the icon shows the projectors that can be controlled.

ALL indicates that all of the connected projectors can be controlled. For example, when "1, 3" is displayed, projectors No. 1 and No. 3 can be controlled.

Click  $\left| \cdot \right|$  to display the following screen.

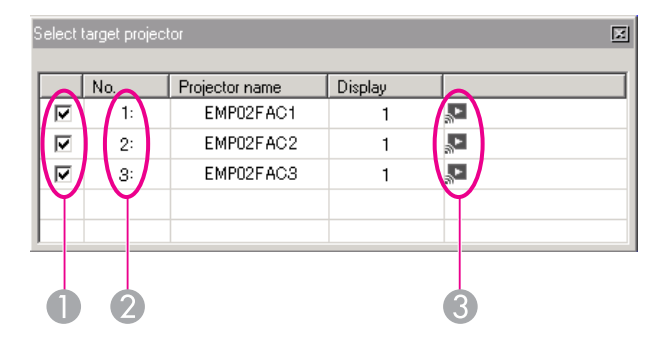

- Select the projector to be controlled.
- B Indicates the No. of an allocated projector. This No. indicates the No. of the projector that you can control from the toolbar.
- C Indicates the status of the projector.

#### **Stop**

Stops projection while connected to the projector. A black screen is projected while stopped.

#### **Show**

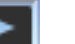

₽.

国

Releases Stop or Pause.

#### **Pause**

Pauses projected images while connecting to the projector.

#### **Presentation Mode**

Each time this is clicked, Presentation Mode switches between enabled/ disabled.  $\bullet$  p.[19](#page-18-0)

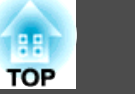

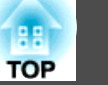

# <span id="page-15-0"></span> $\widehat{\tilde{\mathbf{B}}}$

#### **Projector control**

While the projector is connected to the network, the projector's A/V Mute, Switch PC source and Switch video source functions can be controlled from both the Remote Control and the projector's Control panel.

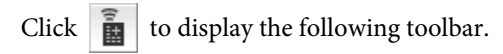

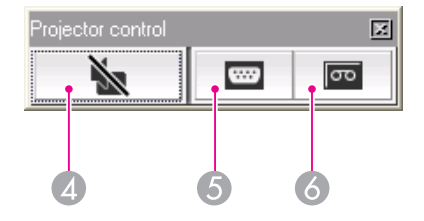

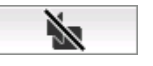

#### **A/V Mute**

The same function as the [A/V Mute] button on the Remote Control.

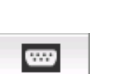

#### **Switch PC source**

s *User's Guide* "Remote Control"

Changes to the image from the Computer or USB device.

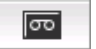

#### **Switch video source**

Changes to images from the video equipment or HDMI input port.

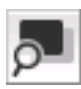

#### **Screen Preview**

Displays the multi-screen preview screen.

Click  $\begin{bmatrix} 1 & 1 \\ 0 & 1 \end{bmatrix}$  to display a preview with the settings you have made. Click each display to enlarge each Screen Preview to full-screen.

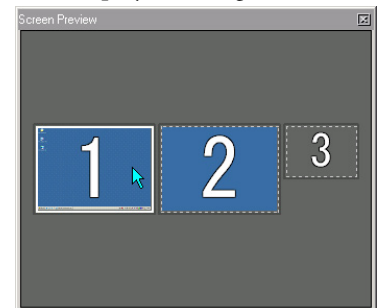

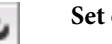

#### **Set options**

Transmission performance during the transfer of computer images can be adjusted.  $\bullet$  p.[36](#page-35-0)

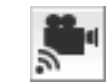

Ë

 $\mathbf{F}$ 

#### **Movie Sending Mode**

Used to immediately play back a movie file.  $\bullet$  p.[20](#page-19-0)

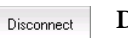

**Disconnect**

Disconnects the connection to the projector.

#### **Signal intensity**

This is displayed when a connection is made in Quick Connection Mode. As the Signal intensity increases, so does the number of lit indicators.

#### **Switch toolbar display**

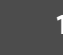

The toolbar display is switched as follows. The toolbar display remains as is until switched again.

Full

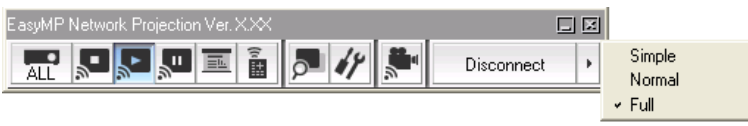

Normal

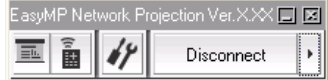

Simple

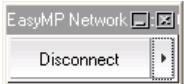

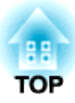

## <span id="page-17-0"></span>**Functions and Settings for EasyMP Network Projection**

This chapter explains those functions that may be useful during meetings or when making a presentation, such as the ability to send a movie file directly to a projector for playback (Movie Sending Mode) or that which allows you to send images to multiple projectors from a single computer (Multi-Screen Display). <span id="page-18-0"></span>In Presentation Mode, the images are only displayed when performing <sup>a</sup> PowerPoint Slide Show on <sup>a</sup> computer. When you stop Slide Show, the projector displays <sup>a</sup> black screen. This is useful when you only want to display the Slide Show.

In addition to PowerPoint, Keynote is compatible with Presentation Mode for Mac OS.

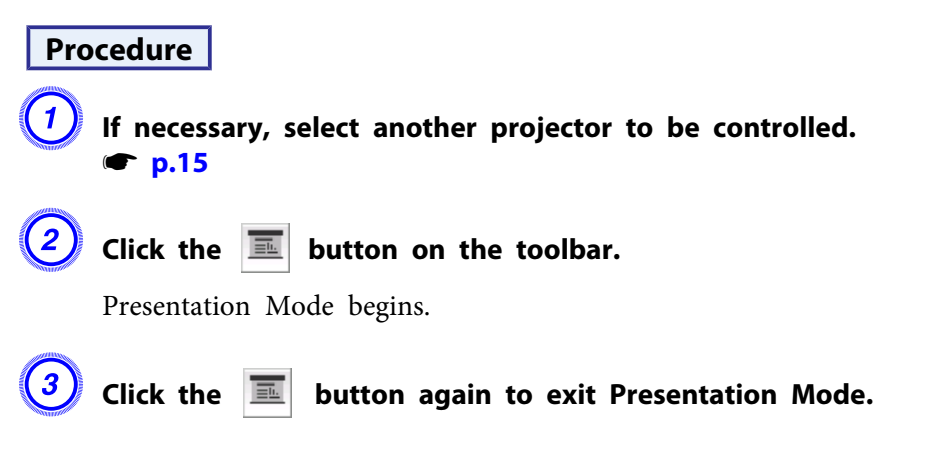

<span id="page-19-0"></span>In Movie Sending Mode, movie files can be sent directly to a projector. As <sup>a</sup> result, <sup>a</sup> movie can be projected much more smoothly than when it is being sent from an application running on <sup>a</sup> PC.

You can set to play back selected multiple files repeatedly and in order.

- $\vec{Q}$
- Movie Sending Mode is valid for one projector only. It is not possible to apply Movie Sending Mode to more than one
- Depending on the communication method and the available reception, the image and sound may skip or stall.

## **Supported File Types**

projector.

The file types supported by Movie Sending Mode are listed in the following table.

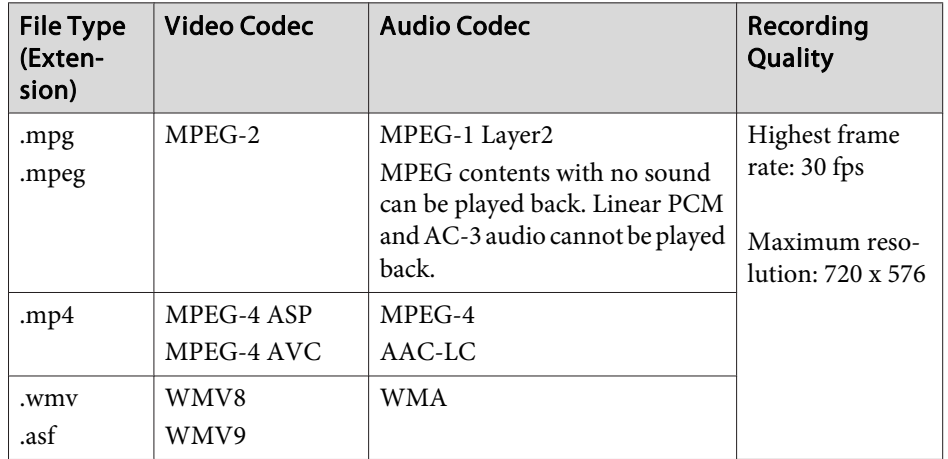

Files to which DRM (Digital Rights Management) is applied cannot be projected.

## **Playing Back a Movie**

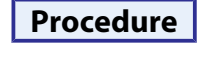

- - A **Click the button on the toolbar.**

The projector selection screen is displayed.

#### B **Select the projector you want to use to play back the movie and click "OK".**

The Movie Sending Mode screen appears.

## C **Click "Select file".**

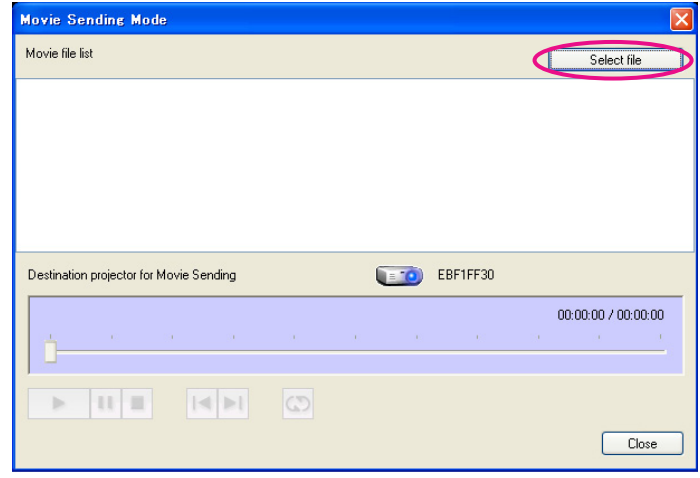

D **Select the movie file you want to play back and then click "Open".**

<span id="page-20-0"></span>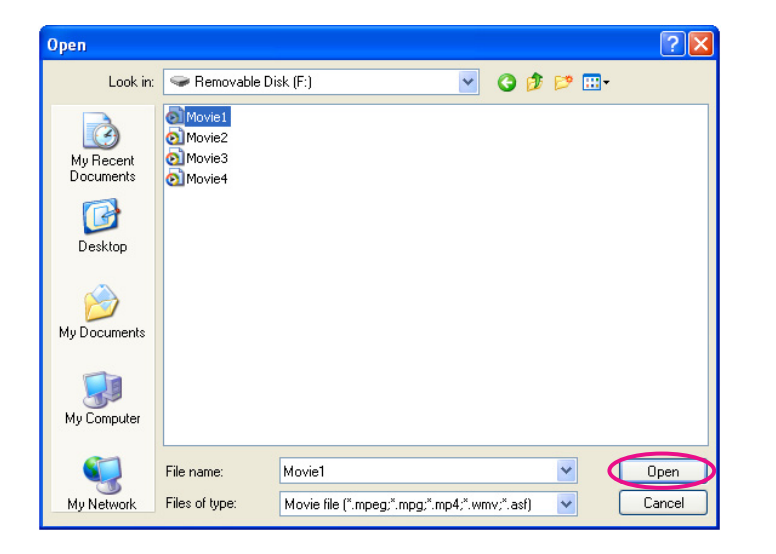

The Movie Sending Mode screen reappears. The selected files are displayed in the Movie file list.

If you perform **Select file** again, the Movie file list changes after you make your selection.

#### E **Play and stop the movie files from the Movie Sending Mode screen.**

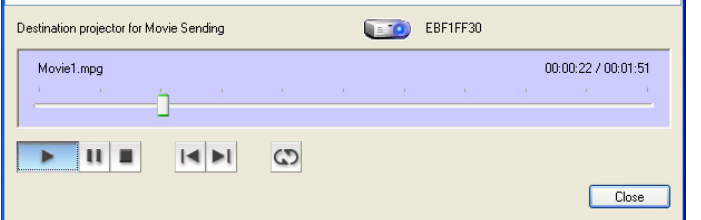

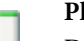

#### **Play Back Head**

Drag & Drop to the point in the file where you want to start play back.

#### **Play**

Plays back the file.

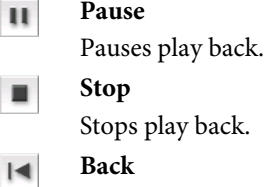

Plays back from the beginning of the file that is playing.

 $\blacktriangleright$ **Next**

Plays back from the beginning of the next file.

#### **Repeat** ග

Repeatedly plays back the file list in order. When there are multiple files in the list, it is not possible to repeatedly play back only some of those files.

F **Click "Close" to end Movie Sending Mode.**

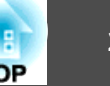

<span id="page-21-0"></span>Multi-screen display mode allows you to project different images from multiple projectors that are connected to <sup>a</sup> single computer.

With Windows, multiple <u>virtual display</u><sup>)</sup> drivers can be set in the computer, and each ima[g](#page-49-0)e can be projected by the projector. Furthermore, this function cannot be used in Windows Vista and Windows <sup>7</sup> because it is not compatible.

For Mac OS, an external monitor needs to be connected to the computer to enable this function. While the following explanation refers to virtual display, for Mac OS the operation relates to the screens displayed on the physically connected monitor.

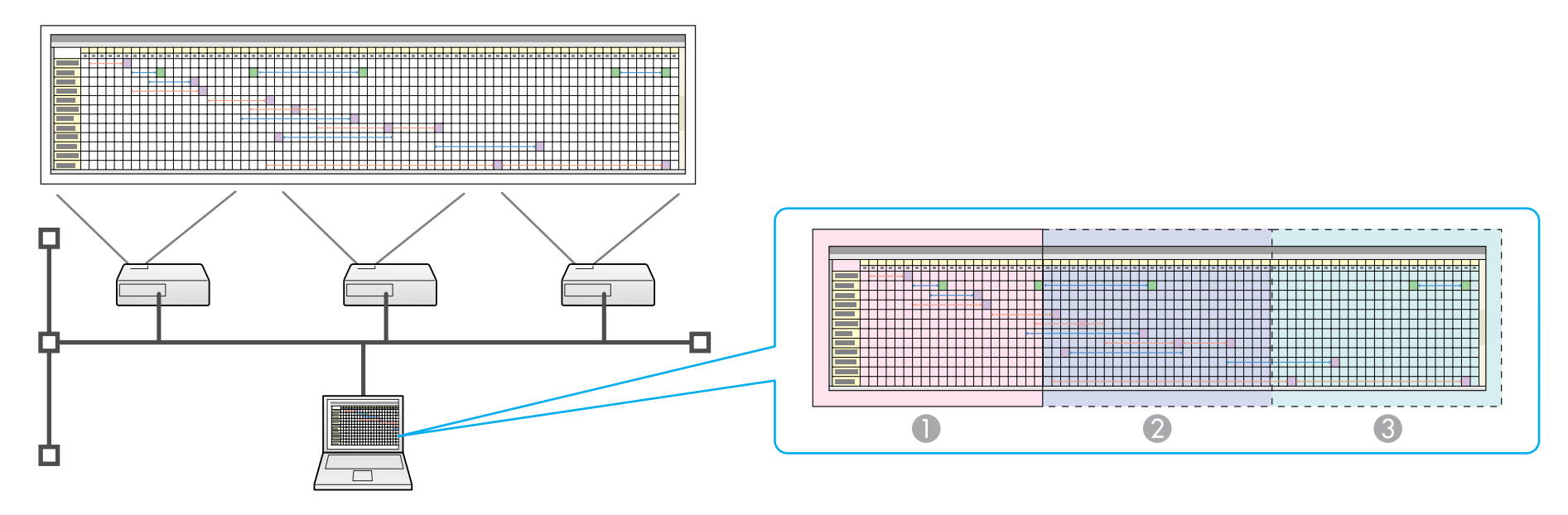

- A Actual monitor image
- 2 Image of virtual display 1
- C Image of virtual display 2

 $\sum_{i=1}^{n}$ The Multi-screen Display cannot be used if **Automatic** is display for the SSID in Quick Connection Mode.

## <span id="page-22-0"></span>**Example of Adjusting the Virtual Display**

By arran[g](#page-49-0)ing the virtual display<sup>\*</sup> allocation, you can project only the image that you want to show or project different images from left to right in <sup>a</sup> presentation.

#### **Arrangement example <sup>1</sup>**

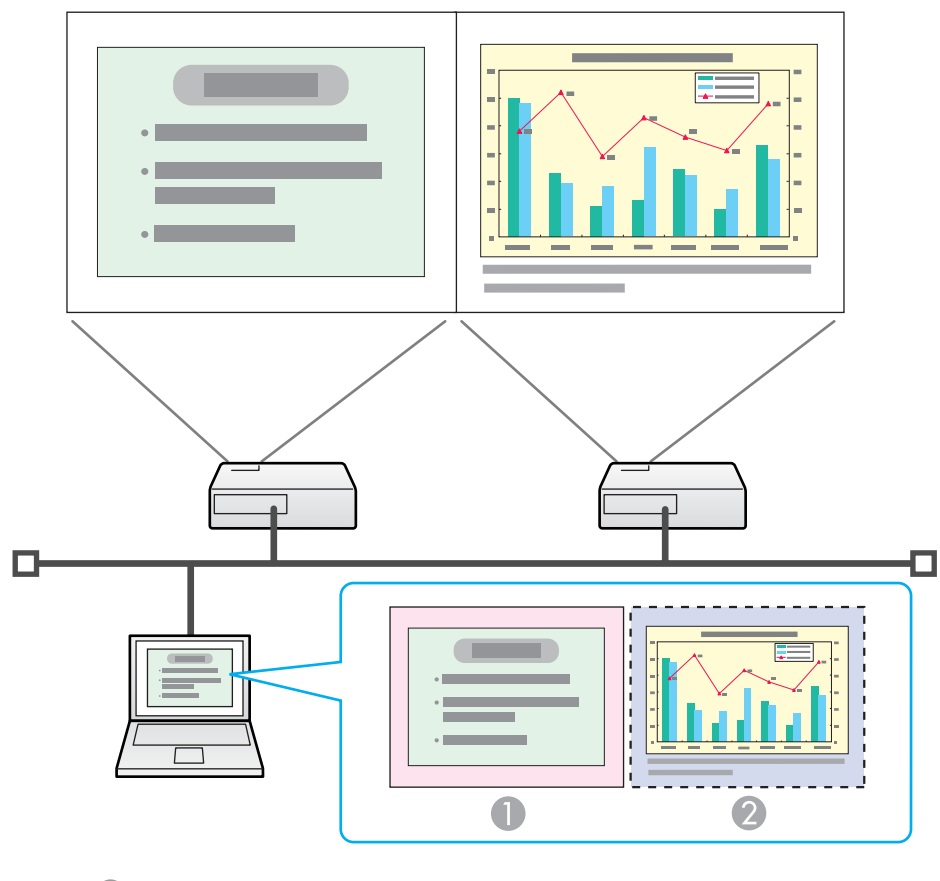

Actual monitor image PowerPoint file

Image of virtual display Excel file

#### **Arrangement example <sup>2</sup>**

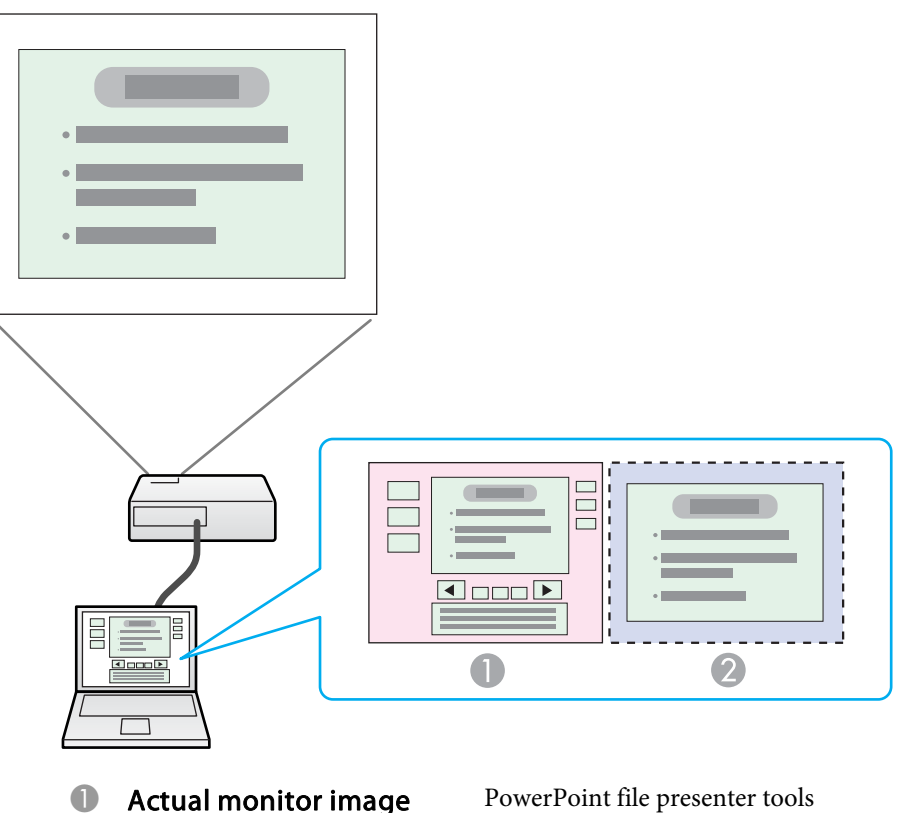

Image of virtual display Slide Show using a PowerPoint file

## **Procedure Before Using the Multi-screen Display Function**

**1.** Setting the Virtual Display  $\bullet$  p.[24](#page-23-0)

In a Windows environment, enable the <u>virtual display</u> $\blacktriangleright$  $\blacktriangleright$  $\blacktriangleright$  driver as necessary. Also, for both Windows and Mac OS, set up the virtual display arrangement.

2. Allocating the image to be projected  $\bullet$  p.[28](#page-27-0)

**TOP** 

<span id="page-23-0"></span>Open the file to be projected, and then move the screen to the virtual display according to the actual projection arrangement.

**3.** The allocated image is projected  $\bullet$  p.[28](#page-27-0)

Allocate a virtual display number to a projector that is connected through the network, and then start projection.

## **Setting the Virtual Display**

This section explains the virtual display for arrangemen<sup>t</sup> example 1.  $\bullet$  p.[23](#page-22-0)

#### **Enable the virtual display driver (Windows only)**

Enable the <u>virtual display</u><sup>\*</sup> driver. Those users listed below do not have to perform this operation. Go to procedure  $\bullet$  "Adjusting the virtual display" p.24.

- Those users who have enabled virtual displays installing EasyMP Network Projection.
- For Mac OS users.

#### **Procedure**

A **Start Windows on the computer, and then select "Start" - "Programs" (or "All Programs") - "EPSON Projector" - "EasyMP Network Projection" - "Add-Remove EPSON Virtual Display".**

The Add-Remove EPSON Virtual Display screen is displayed.

#### B **Select the virtual display you want to use.**

Up to four monitors can be added. In this example, <sup>a</sup> single virtual display is to be used. When setting multiple virtual displays, select as many displays as is necessary.

Any one of the displays can be selected.

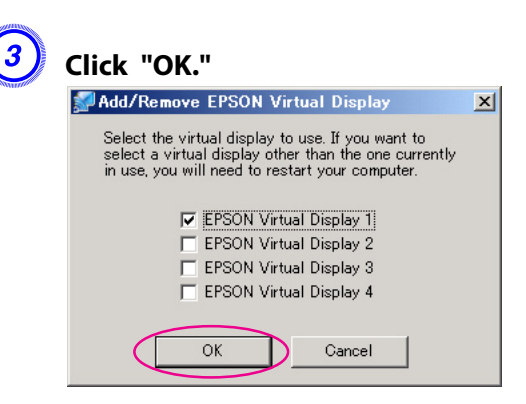

When you click **OK**, the drivers for the virtual display are enabled. At this point, it is normal for the display to flicker. Wait for the Add-Remove EPSON Virtual Display screen to close.

#### **Adjusting the virtual display**

After starting EasyMP Network Projection, the procedure for setting up the virtual displays differs for Windows and Mac OS. The procedures are explained separately below.

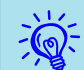

 Check the following points before starting EasyMP Network Projection when connecting via Wireless LAN. If the following points are not set correctly, Multi-screen display cannot be used.

- The SSID for the computer and each projector must be the same.
- The wireless LAN system for the computer and each projector must be the same.

You can modify the SSID and Wireless LAN system for the projector from the Network menu in the projector's Configuration menu. **•** *User's Guide* "Wireless LAN Menu"

#### <span id="page-24-0"></span>**Procedure**

#### **For Windows**

A **Select "Start" - "Programs" (or "All Programs") - "EPSON Projector" - "EasyMP Network Projection" - "EasyMP Network Projection V2.XX" to start EasyMP Network Projection.**

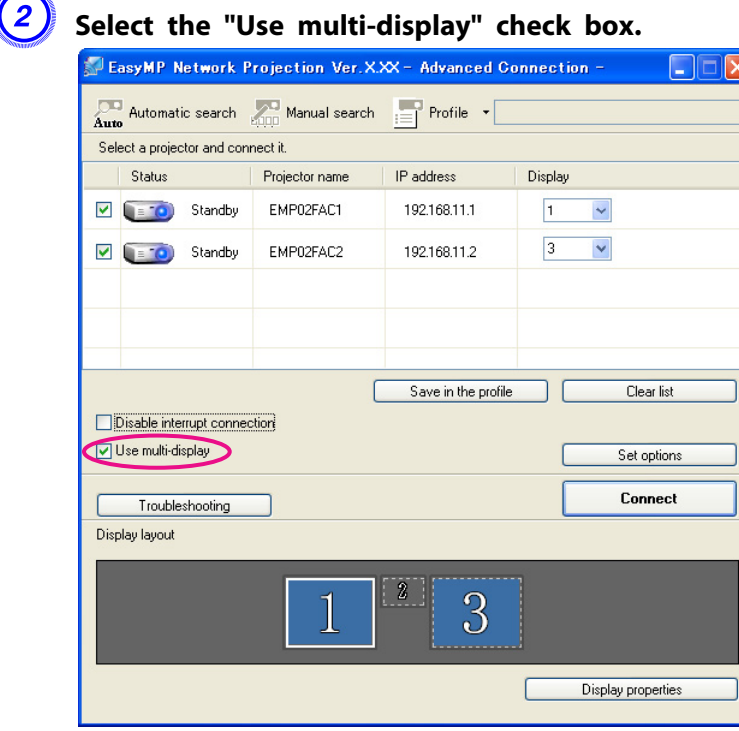

Display layout and Display properties are added at the bottom of the screen.

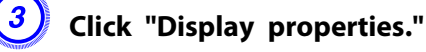

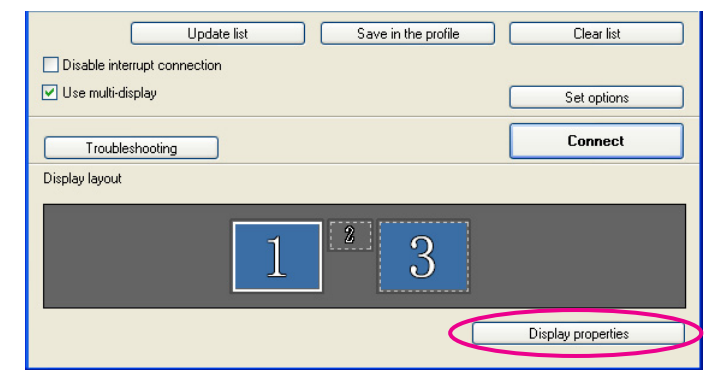

Display Properties window is displayed.

## D **Click the "Settings" tab.**

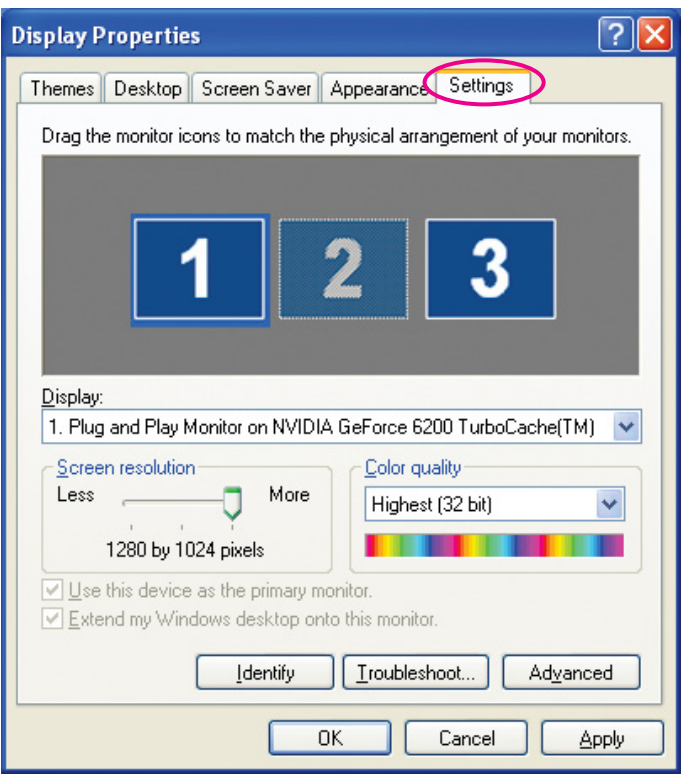

## E **Drag the displayed monitor icon and place it where desired.**

Here, the actual monitor (1) is placed on the left, while the virtual monitor (3) is placed on the right.

When the PC has multiple display output terminals, the numbers assigned to the virtual terminals will be sequential to those of the physical terminals.

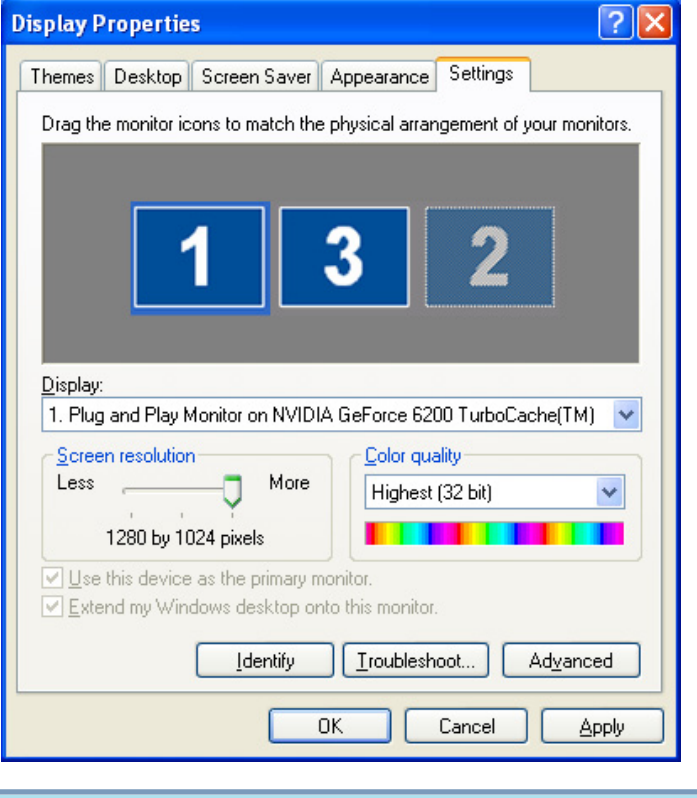

 $\frac{1}{2}$ 

• When an external monitor is connected as <sup>a</sup> secondary monitor, the image for that screen cannot be projected.

- Depending on the hardware, the number of the secondary monitor may be other than (2). When the monitor icon is displayed on the screen, click the icon and confirm that the monitor type shown under Display is other than secondary.
- For the Screen Resolution settings, see the following.  $\bullet$  p.[40](#page-39-0)

When the monitor icon is arranged, a virtual display is connected as the image like below.

<span id="page-26-0"></span>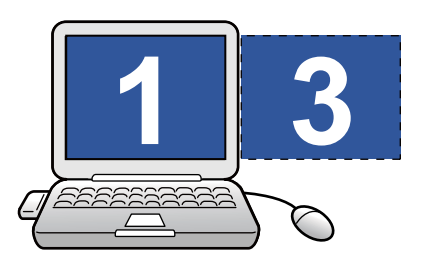

F **Click the "OK" button to close the Display Properties window.**

Up to this point, the virtual display layout has been fixed. Allocate the projecting images next.  $\bullet$  p.[28](#page-27-0)

#### **For Mac OS**

A **Start EasyMP Network Projection. Double-click the Applications folder of the hard drive volume in which EasyMP Network Projection is installed, and then double-click the EasyMP Network Projection icon.**

In this example, we select and start in **Advanced Connection Mode**.

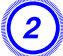

#### B **Select the "Use multi-display" check box.**

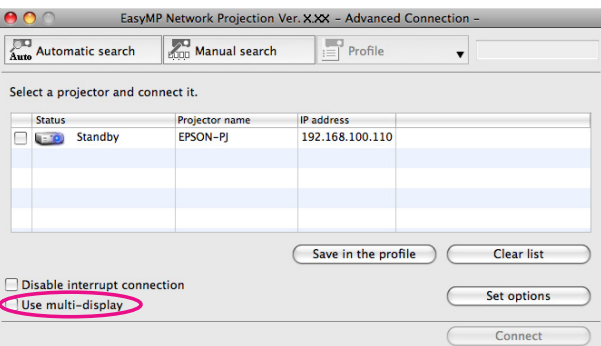

Display layout and Display preferences are added at the bottom of the screen.

C **Click "Display preferences."**

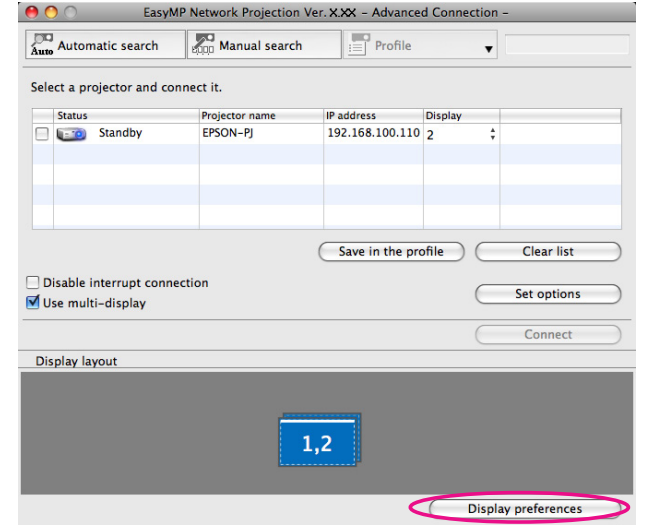

The display setting window is displayed.

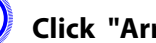

#### D **Click "Arrangement".**

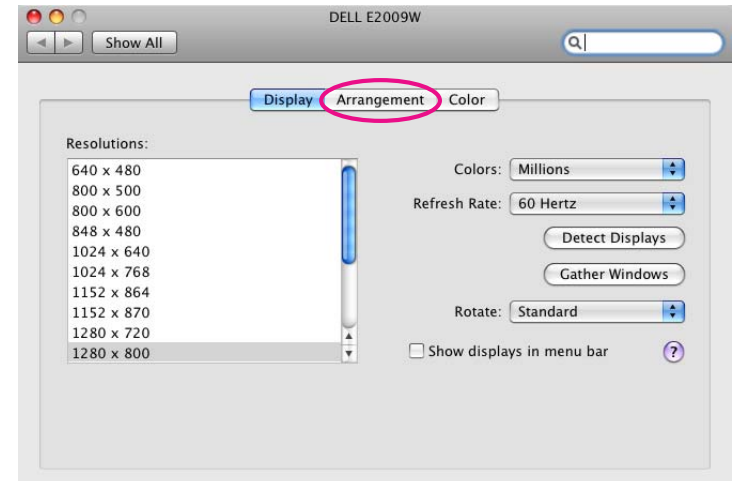

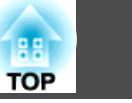

<span id="page-27-0"></span>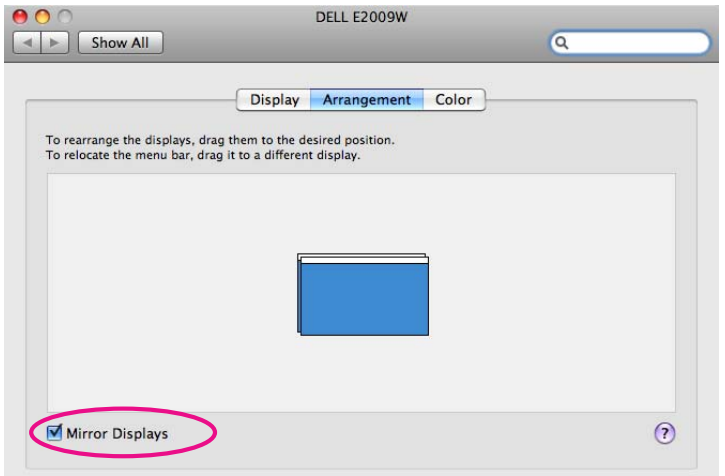

F **Drag the displayed monitor icon and place it where desired.**

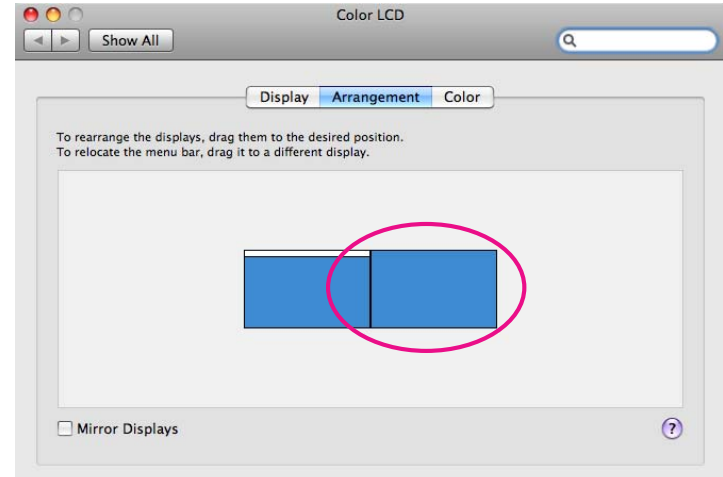

#### G **Close the display setting window.**

Up to this point, the screen layout has been fixed.

## **Allocating the Image to be Projected**

This section explains the virtual display for arrangemen<sup>t</sup> example 1.  $\bullet$  p.[23](#page-22-0)

#### **Procedure**

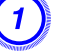

#### A **Open the file to be projected.**

Start the PowerPoint and Excel files.

#### B **Drag the window to the desired virtual display** [g](#page-49-0) **monitor, and allocate it where the image is to be projected.**

Drag the Excel window to the right until it cannot be seen. As <sup>a</sup> result, the PowerPoint window appears on the actual monitor, while the Excel window appears on the virtual display on the right.

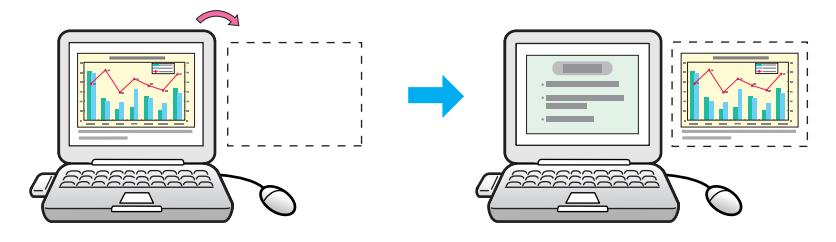

## **Projecting the Allocated Images**

This section explains the virtual display for arrangemen<sup>t</sup> example 1.  $\bullet$  p.[23](#page-22-0)

#### **Procedure**

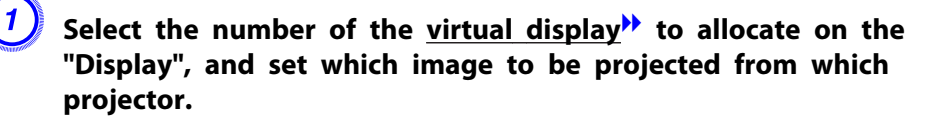

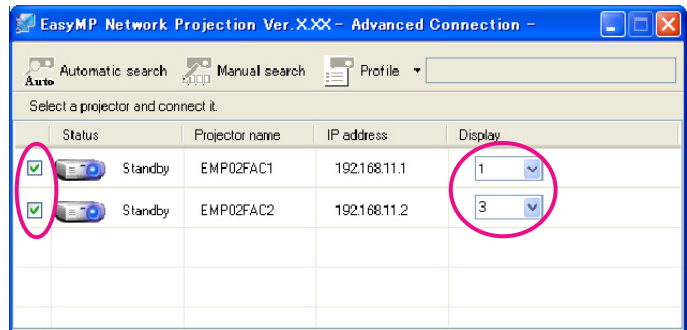

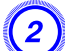

#### B **Click "Connect".**

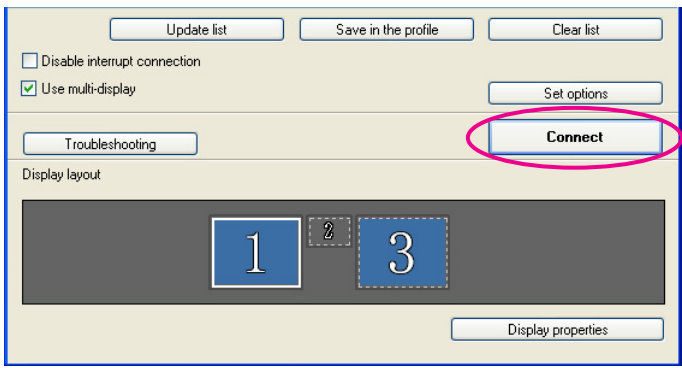

The image allocated to each projector is projected.

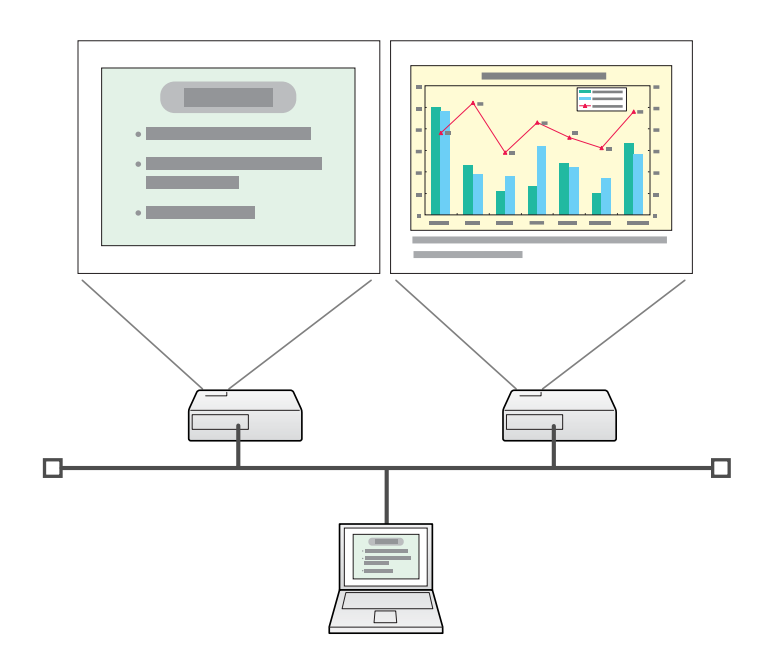

In a Windows environment, you cannot view the image being sent to a virtual display on the computer. To adjust the image on the virtual display, you must do so while viewing the projected image. To perform mouse-based operations on the virtual display, move the mouse pointer in the direction of the virtual display, such that the pointer appears on the virtual display.

C **To end projection for multi-screen display, click "Disconnect" on the toolbar.**

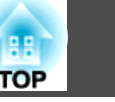

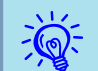

 • In <sup>a</sup> Windows environment, if the virtual display driver has been enabled such that the mouse pointer can be moved outside the limits of the screen, there may be occasions when you lose track of the location of the pointer. When you are not using <sup>a</sup> virtual display, clear the check mark against the virtual display under Add-Remove EPSON Virtual Display, so that the mouse pointer cannot be moved outside the limits of the screen. To subsequently use multi-display again, place <sup>a</sup> check mark against the required display under Add-Remove EPSON Virtual Display.

To clear a check mark, see the following.  $\bullet$  p.[24](#page-23-0)

• You can adjust each projector's color tone. F User's Guide "Color Correction when Projecting from Multiple Projectors (Multi-screen Color Adjustment)"

<span id="page-30-0"></span>This chapter explains how to connect <sup>a</sup> computer to <sup>a</sup> projector on <sup>a</sup> different sub-net via <sup>a</sup> Wired LAN or <sup>a</sup> wireless LAN access point on an existing network system.

By default, this application only searches for projectors on the same subnet as the computer. Therefore, even if you perform a search for projectors on the network, projectors on <sup>a</sup> different subnet will not be found. You can, however, identify and connect to a projector on a different subnet as follows:

- Specify either an IP address or Projector name and perform <sup>a</sup> search. The IP Address can be input directly. Also, provided the Projector name to be connected has been registered on the DNS server, you can perform a search simply by inputting that Projector name.  $\bullet$  p.31
- Performing <sup>a</sup> search based on <sup>a</sup> Profile

Once you have performed <sup>a</sup> search for <sup>a</sup> projector on <sup>a</sup> different subnet by specifying either an IP Address or a Projector name, you can save the search as <sup>a</sup> Profile with an easy-to-remember name, and then use that Profile whenever you subsequently want to search for <sup>a</sup> projector on <sup>a</sup> different subnet. **•** p.[32](#page-31-0)

演 • If <sup>a</sup> search fails to find <sup>a</sup> projector, the most likely causes are as follows. Proceed as appropriate, depending on the cause of the failure.

For both Windows and Mac OS:

If there is no wireless LAN signal or if the signal is weak, check whether there is anything that could be interfering with the signal. When the Wireless LAN unit is installed in the projector, and connecting Mac OS to <sup>a</sup> wireless LAN:

Check whether AirPort is set to On. Or, check whether an appropriate access point has been selected.

• When you use Manual search in Quick Connection Mode, you can specify the SSID. When there are <sup>a</sup> lot of projectors you can narrow the search field by using SSID.

## **Specifying Either an IP Address or Projector Name and Performing a Search (Advanced Connection Mode Only)**

In the following explanations, unless otherwise noted, Windows screen shots are used.

The similar screens are also displayed for Mac OS.

### **Procedure**

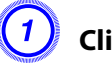

A **Click "Manual search" on the EasyMP Network Projection projector selection screen.**

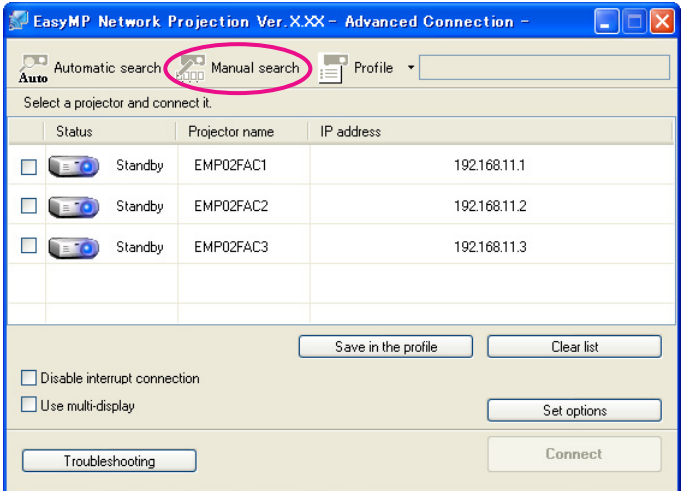

B **Enter the IP address or the projector name for the projector you want to connect to, and click "OK".**

<span id="page-31-0"></span>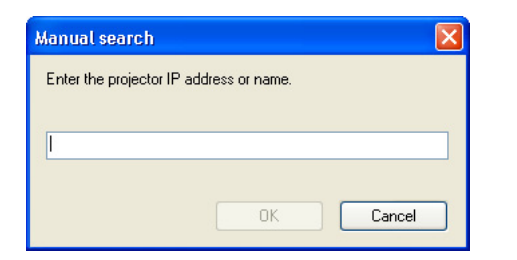

The search results are displayed on the EasyMP Network Projection projector selection screen.

Provided the target projector has been identified, select that projector, and then click **Connect** to establish <sup>a</sup> connection.

When you will always be using that projector, save the search as <sup>a</sup> Profile, so that you do not have to specify the relevant details every time you perform a search.  $\bullet$  p.32

## **Performing a Search with a Profile**

You can save <sup>a</sup> search for <sup>a</sup> frequently used projector as <sup>a</sup> Profile. <sup>A</sup> "Profile" is <sup>a</sup> file containing all of the information pertaining to <sup>a</sup> given projector, such as the projector name, its IP address, and SSID. If you specify that information from the next time you perform a search, there will be no need to specify the IP address or projector name each time you perform <sup>a</sup> search. For example, by creating <sup>a</sup> group of Profiles for each place where a projector is setup and managing them with folders, the target projector can be found quickly.

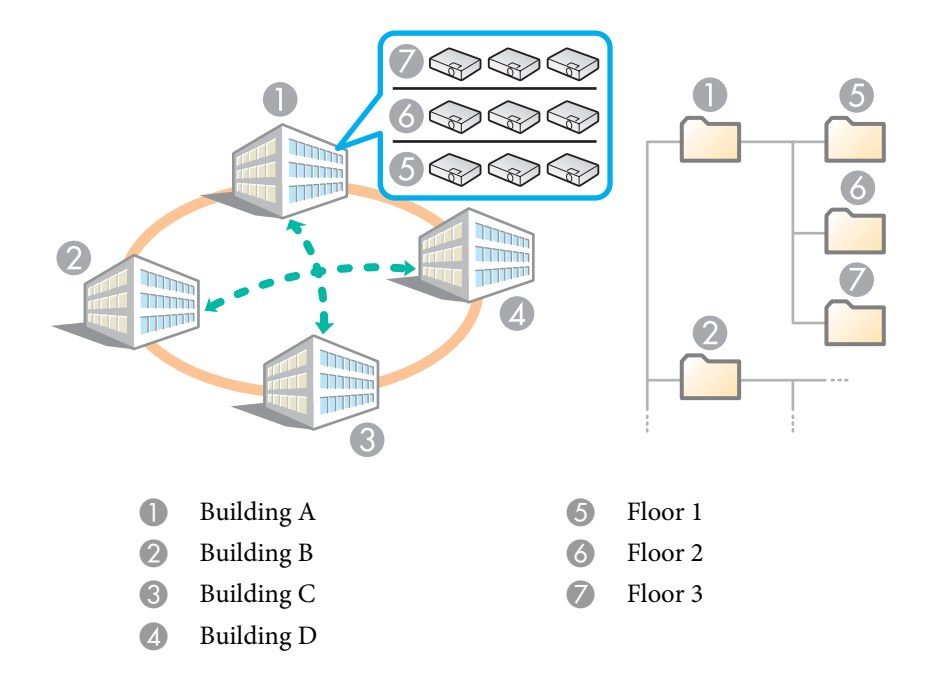

This section explains how to create and edit <sup>a</sup> Profile.

#### **Making <sup>a</sup> Profile**

Profiles are made by saving search results.

For details on how to edit <sup>a</sup> previously saved Profile, see the following section.  $\bullet$  p.[34](#page-33-0)

#### **Procedure**

A **While the projector is displayed on the EasyMP Network Projection projector selection screen, click "Save in the profile".**

<span id="page-32-0"></span>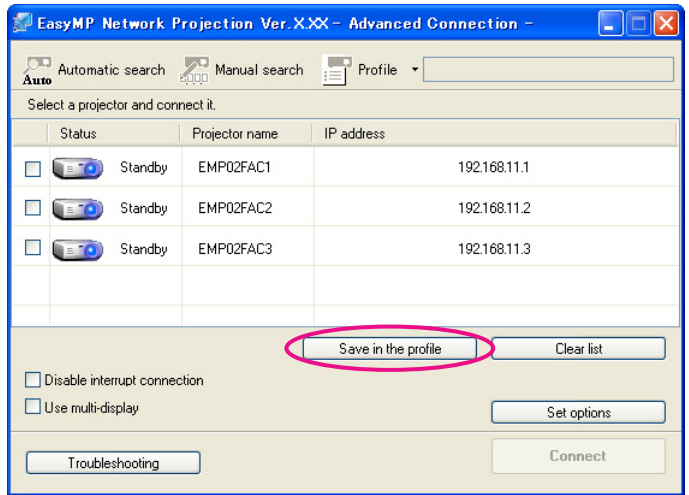

The Save in the profile window is displayed.

## B **Enter <sup>a</sup> Profile name, and then click "Add".**

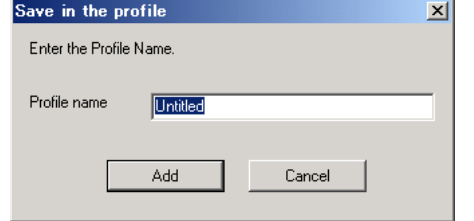

Projector information is registered in the Profile.

If you have previously saved <sup>a</sup> Profile, you are prompted to confirm whether or not to overwrite. To save a Profile with a different name, select **Save as**. If you have created a folder for a Profile, the following window is displayed. After entering the Profile name and selecting the **Save in** destination, click **Add**.

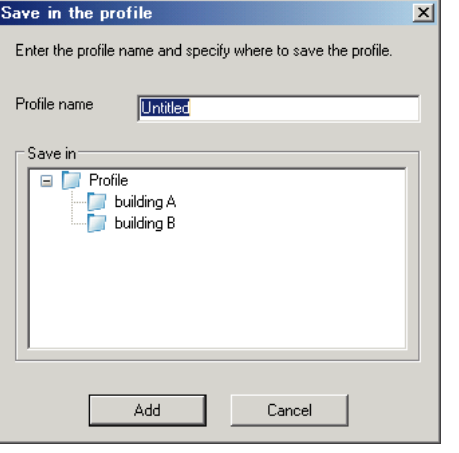

#### **For Mac OS**

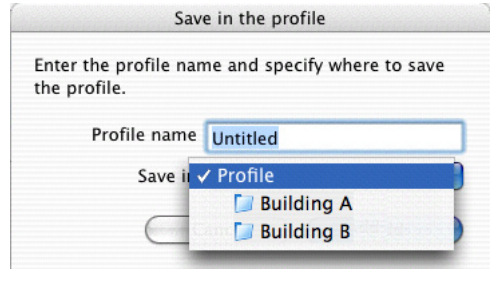

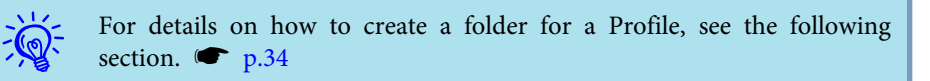

#### **Searching by specifying <sup>a</sup> Profile**

You can search by specifying the Profile you created.

#### **For Windows**

#### <span id="page-33-0"></span>**Procedure**

A **Click "Profile" on the EasyMP Network Projection projector selection screen.**

If no Profile is registered, you cannot select **Profile**.

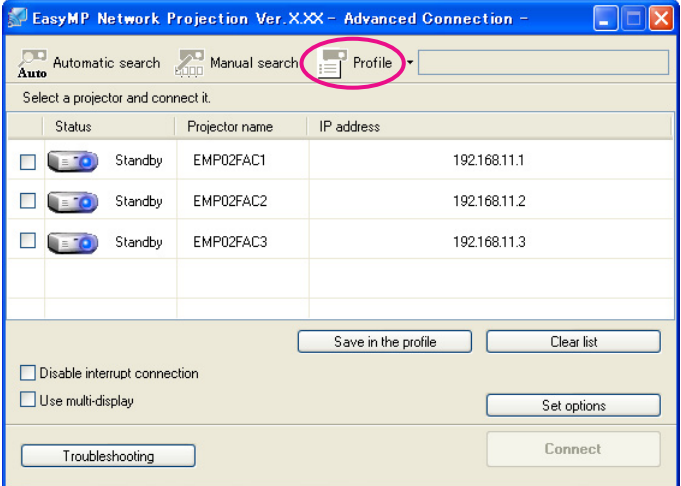

B **From the menu that is displayed, select the projector you want to connect to.**

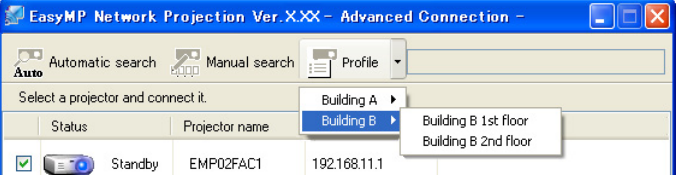

The search results are displayed on the EasyMP Network Projection projector selection screen.

When the target projector has been identified, select that projector, and then click **Connect** to establish <sup>a</sup> connection.

#### **Managing <sup>a</sup> Profile**

You can change the name and the hierarchical structure of the Profile.

### **Procedure**

#### A **Click "Set options" on the main screen of EasyMP Network Projection.**

The Set options screen is displayed.

### B **Click "Edit profile."**

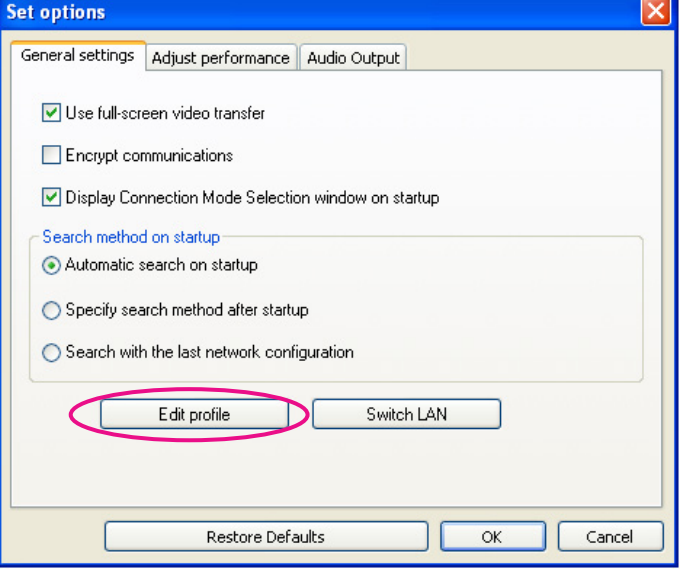

The Edit profile screen is displayed.

C **Edit the contents registered in the Profile.**

<span id="page-34-0"></span>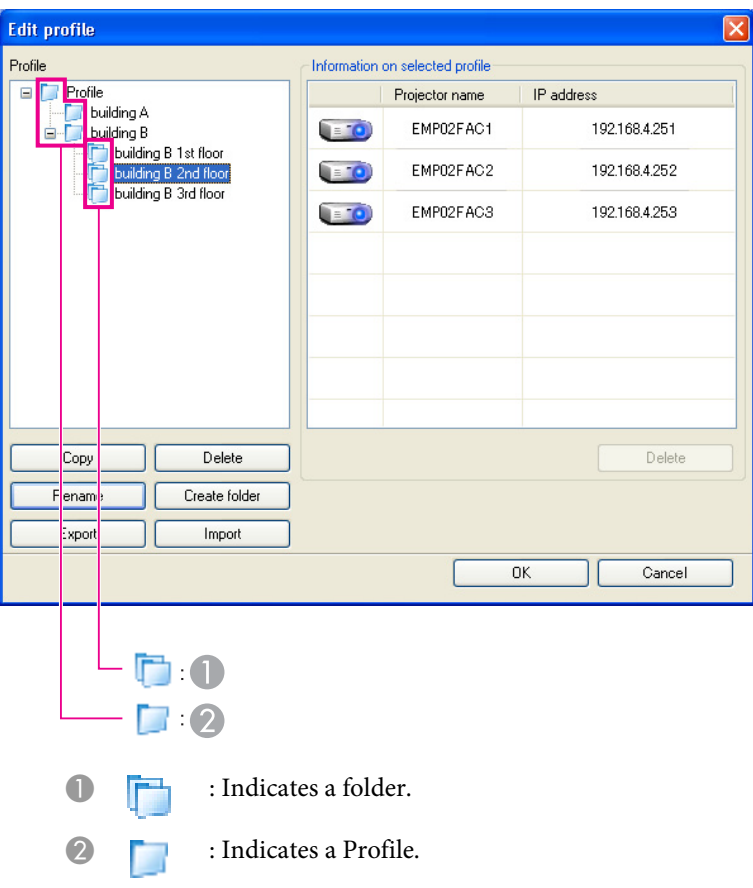

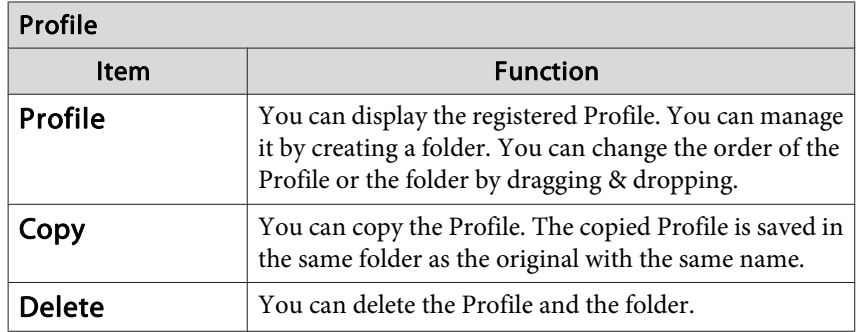

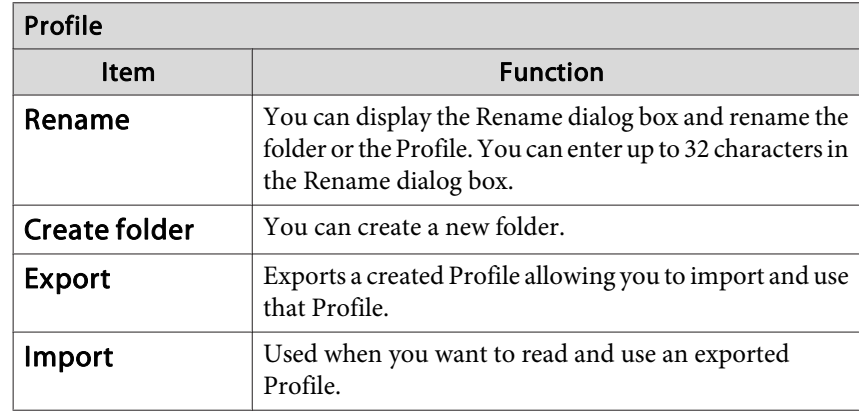

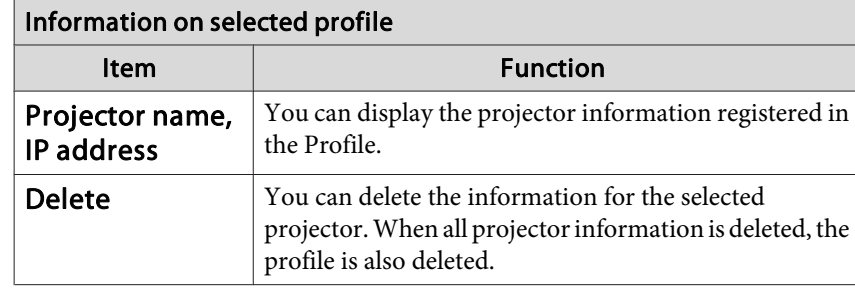

## D **Click "OK".**

Saves your edits and closes the Edit profile screen.

## <span id="page-35-0"></span>**Using Set options 36**

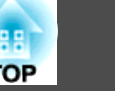

You can make setting options such as the processing method when EasyMP Network Projection starts.

Access Set options from the main screen of EasyMP Network Projection.

#### **Procedure**

A **Click "Set options" on the main screen of EasyMP Network Projection.**

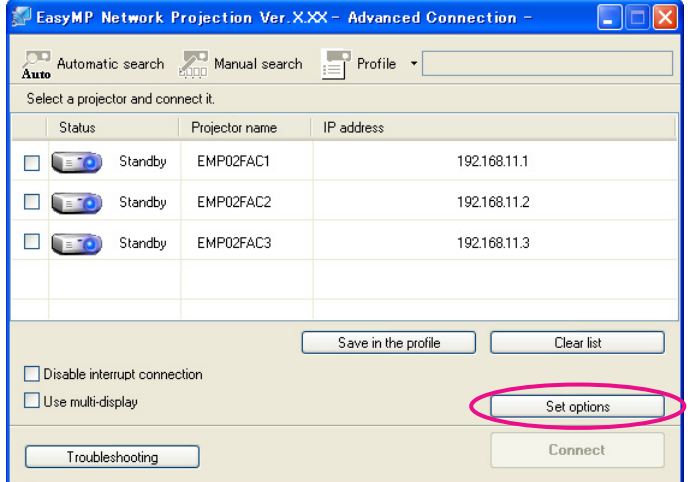

The Set options screen is displayed.

#### B **Set each of the items.**

Confirm the details of the set items in the next section. When you have made all the necessary settings, click **OK** to close the Set options screen.

## **Setting Each Item**

Set each item from the General settings tab, the Adjust performance tab, and the Audio Output tab.

#### **General settings tab**

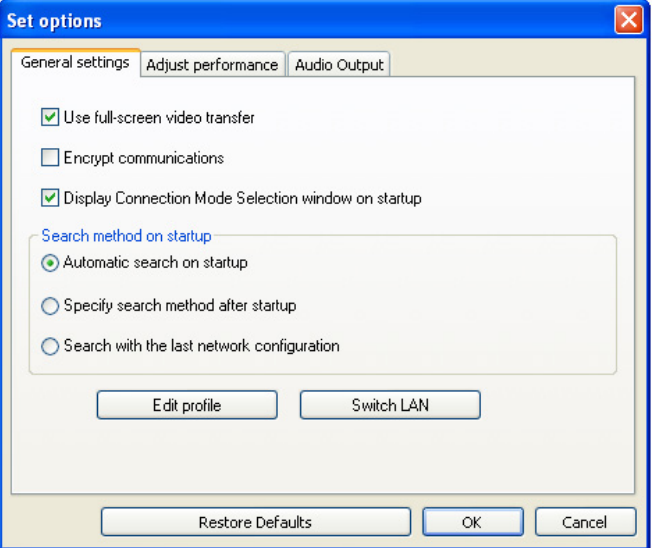

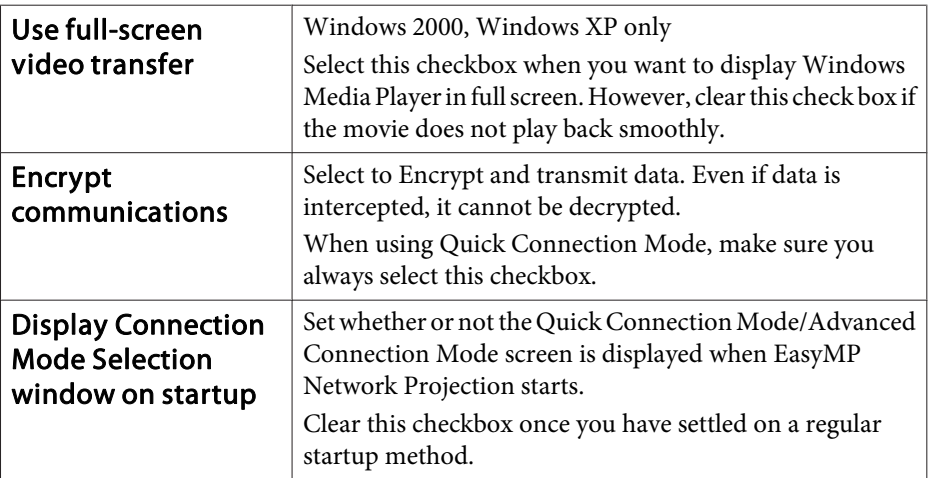

# <span id="page-36-0"></span>**Using Set options 37**

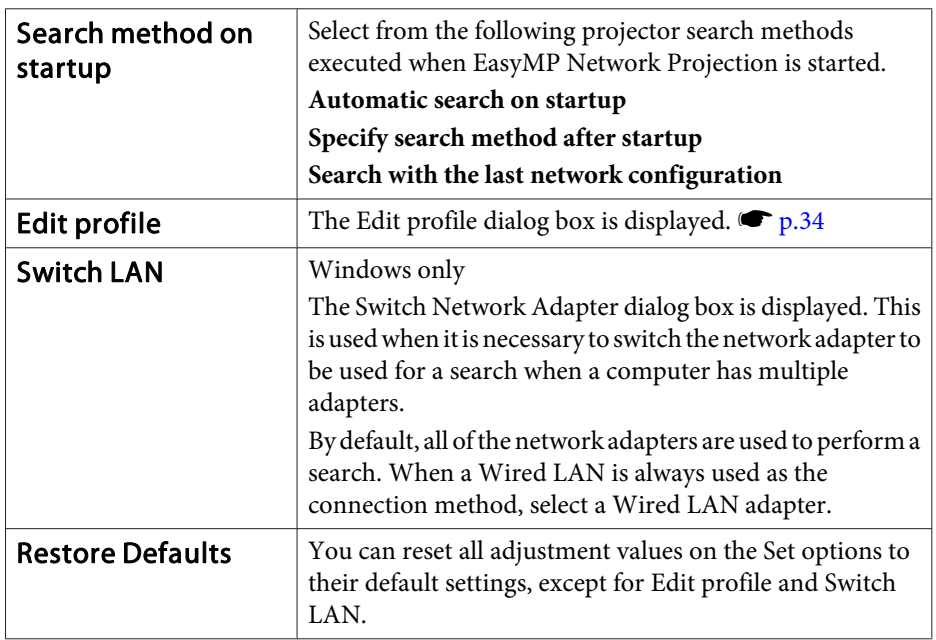

## **Adjust performance tab**

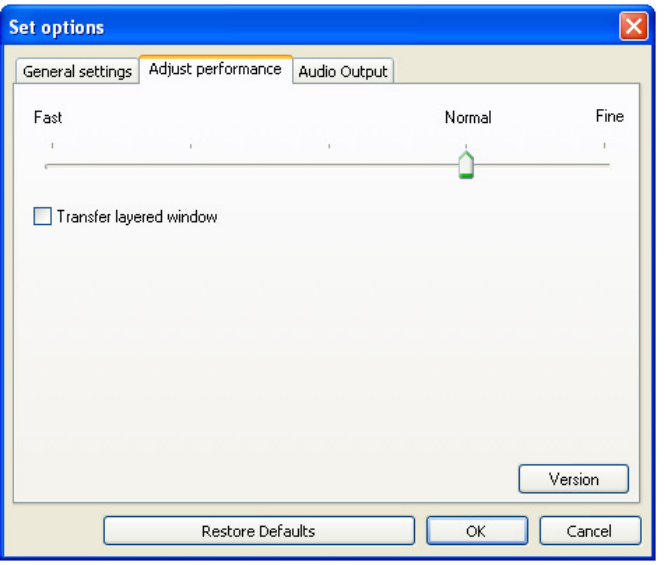

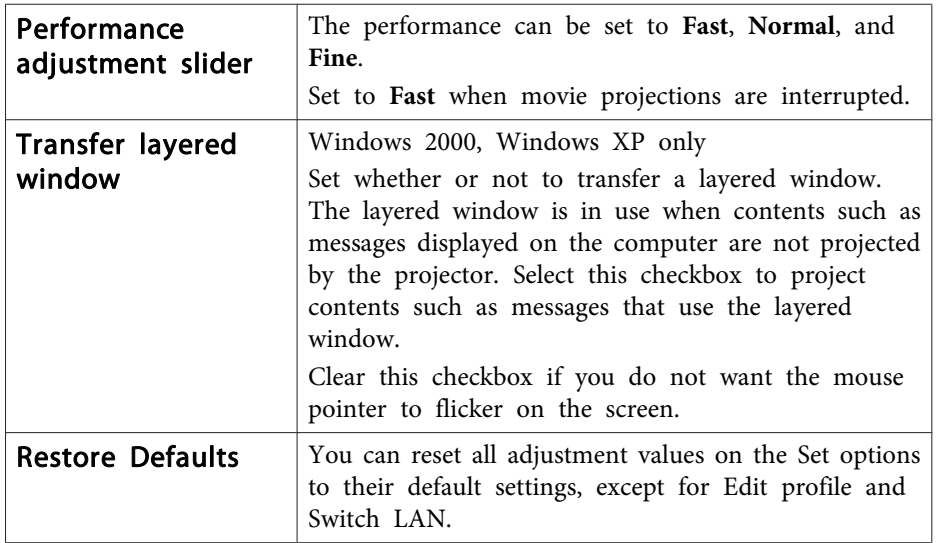

# <span id="page-37-0"></span>**Using Set options 38**

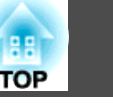

## **Audio Output tab**

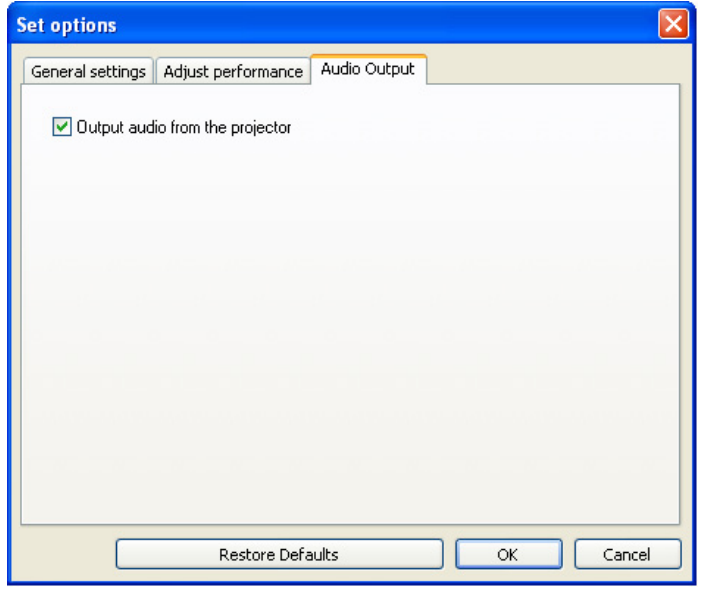

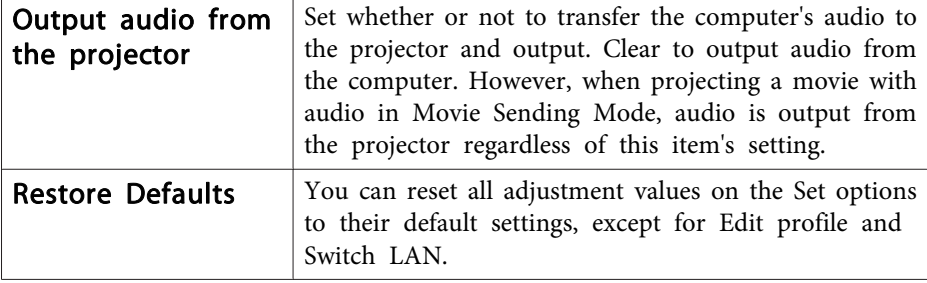

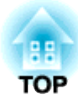

## <span id="page-38-0"></span>**Appendix**

<span id="page-39-0"></span>When projecting computer images while running EasyMP Network Projection, the following restrictions apply. Confirm these points.

## **Supported Resolutions**

The following computer screen resolutions can be projected. You cannot connect to a computer with a resolution [g](#page-49-0)reater than  $UXGA$ <sup>\*\*</sup>.

- $\bullet$  VGA<sup>>></sup> (640x480)
- $\bullet$  SVGA<sup>>></sup> (800x600)<sup>\*</sup>
- $XGA$ <sup>\*\*</sup> (1024x768)\*
- $\bullet$  SXGA<sup>>></sup> (1280x960)
- SXGA (1280x1024)\*
- SXGA+  $(1400x1050)^*$
- WXGA (1280x768)
- WXGA (1280x800)
- WXGA+ (1440x900)
- UXGA (1600x1200)
- \* Supported resolutions when multi-screen display function is on.

If the computer monitor has <sup>a</sup> special horizontal-vertical ratio, the resolution will be adjusted according to the number of pixels of the computer monitor and projector to maximize image quality. When this is done, <sup>a</sup> blank space may appear horizontally or vertically across the screen, depending on the resolution.

## **Display Color**

The number of colors for computer screens that can be projected.

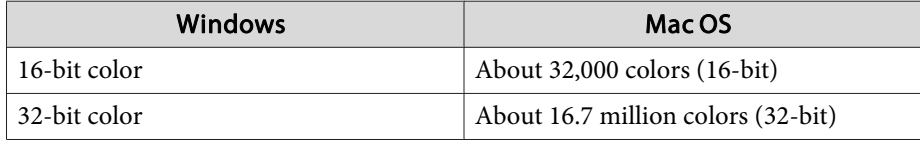

The operational guarantee for multi-screen display is 16-bit and 32-bit color.

## **Number of Connections**

You can connect up to four projectors to one computer and project simultaneously.

You cannot connect multiple computers to one projector simultaneously.

## **Others**

- If the transmission speed of the Wireless LAN is low, the network might be cut off unexpectedly.
- Audio can only be transferred to one projector. Audio cannot be transferred when connected to multiple projectors.
- When videos are played back, they do not play back as smoothly as when displayed on the computer.
- Applications that use par<sup>t</sup> of DirectX functions may not be displayed correctly. (Windows only)
- Cannot project full screen MS-DOS prompts. (Windows only)
- There are times when the image on the computer screen and the image projected by the projector may not match exactly.

## **When Using Windows Vista or Windows 7**

Note the following points when using EasyMP Network Projection on <sup>a</sup> computer running Windows Vista or Windows 7.

#### **Limitations when projecting from Windows Photo Gallery**

Note the following two limitations when launching Windows Photo Gallery when PC Free is running.

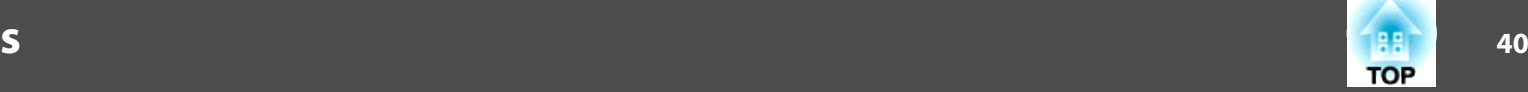

<span id="page-40-0"></span>• Slide Show is played back in simple mode when projecting from Windows Photo Gallery.

Because the toolbar is not displayed, you cannot make changes while playing <sup>a</sup> Theme (effects), regardless of the Windows Experience Index rating.

Once simple mode has started, you cannot change modes while Windows Photo Gallery is running even if you close EasyMP Network Projection. Restart Windows Photo Gallery.

• You cannot play movies.

#### **Limitations in Windows Aero**

Note the following two limitations when the window design for your computer is Windows Aero.

• Layered windows are projected regardless of Transfer layered window of Set options in EasyMP Network Projection.

For example, when Transfer layered window for EasyMP Network Projection toolbar is disabled, it is not projected even if it is displayed on the computer screen, however the toolbar is projected.

• <sup>A</sup> few minutes after you connect <sup>a</sup> computer to the projector over <sup>a</sup> network with EasyMP Network Projection, the following message is displayed.

It is recommended that you select **Keep the current color scheme, and don't show this message again**. This selection is enabled until the computer is restarted.

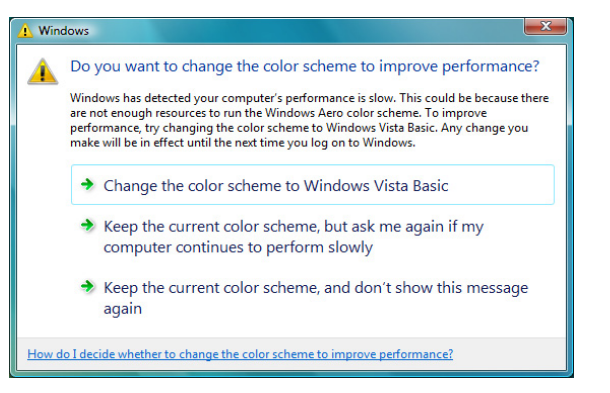

#### **Limitations when projecting from Windows Media Center**

You cannot project images in full screen display using Windows Media Center. Switch to the window display mode to project the images.

# <span id="page-41-0"></span>**Troubleshooting 12**

If any of the following problems occur, refer to the pages given for each problem.

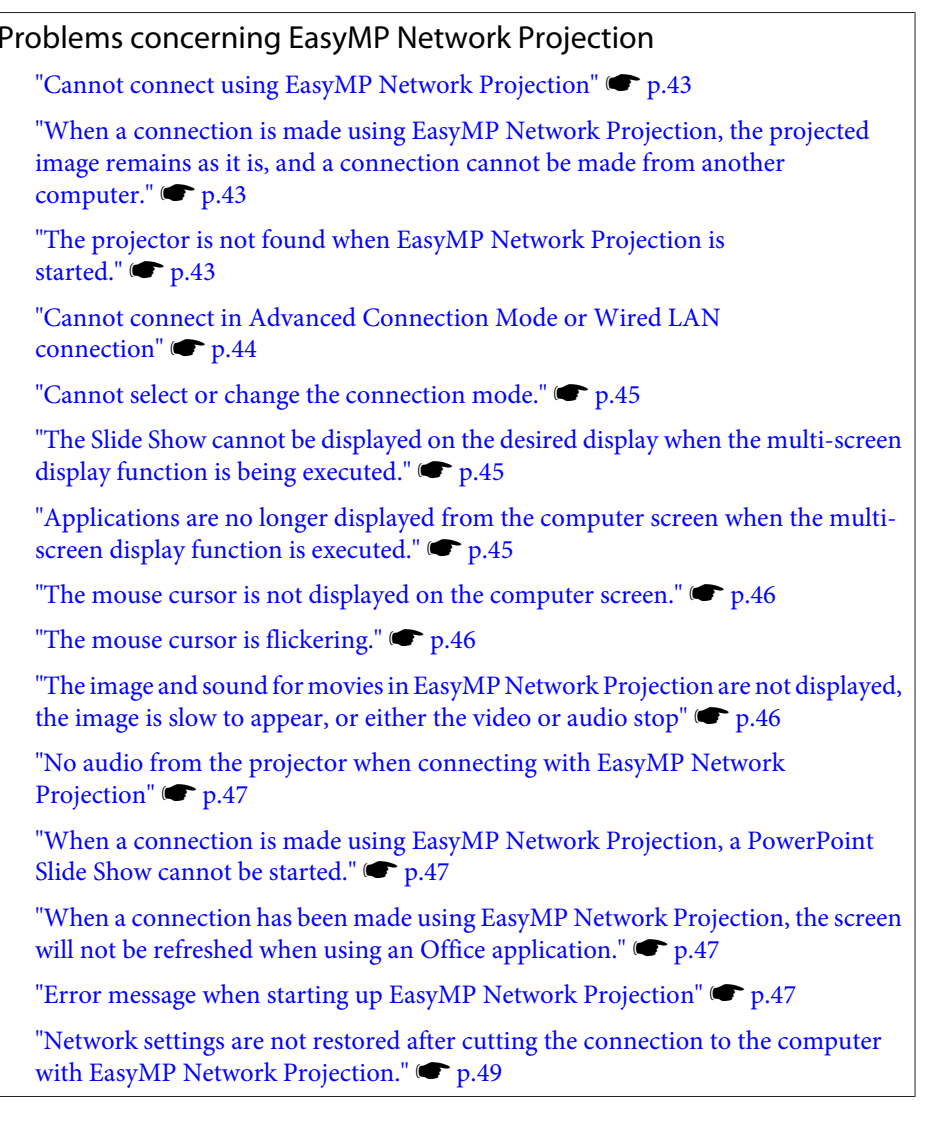

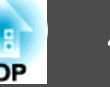

## <span id="page-42-0"></span>**Problems concerning EasyMP Network Projection**

#### **Cannot connect using EasyMP Network Projection**

Check the message on the screen and then apply the following countermeasures.

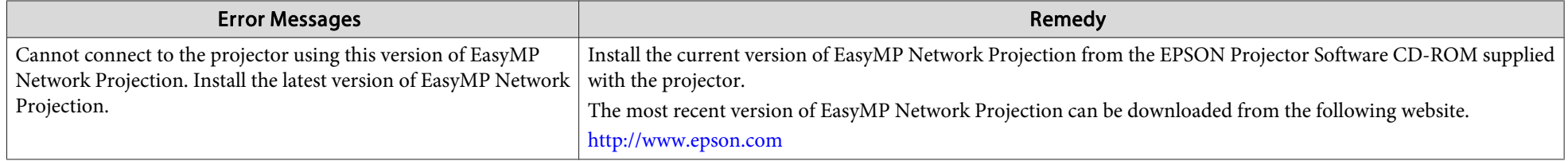

#### When a connection is made using EasyMP Network Projection, the projected image remains as it is, and a connection cannot be made **from another computer.**

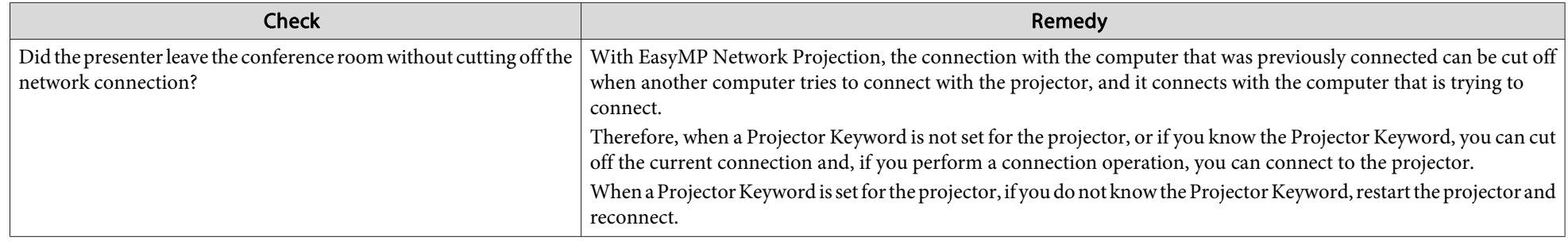

#### **The projector is not found when EasyMP Network Projection is started.**

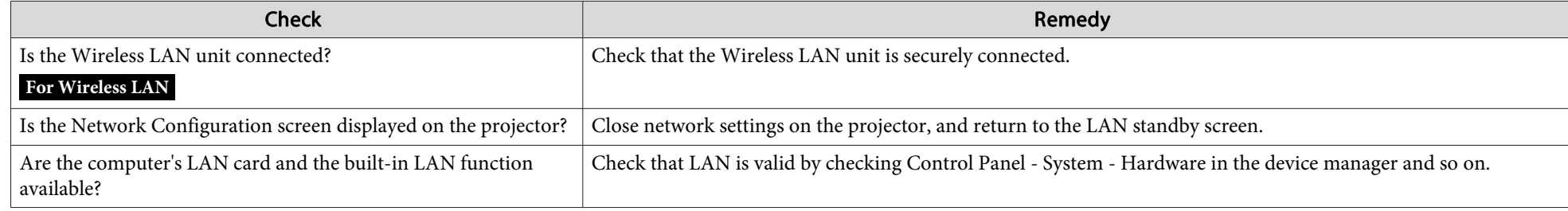

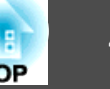

<span id="page-43-0"></span>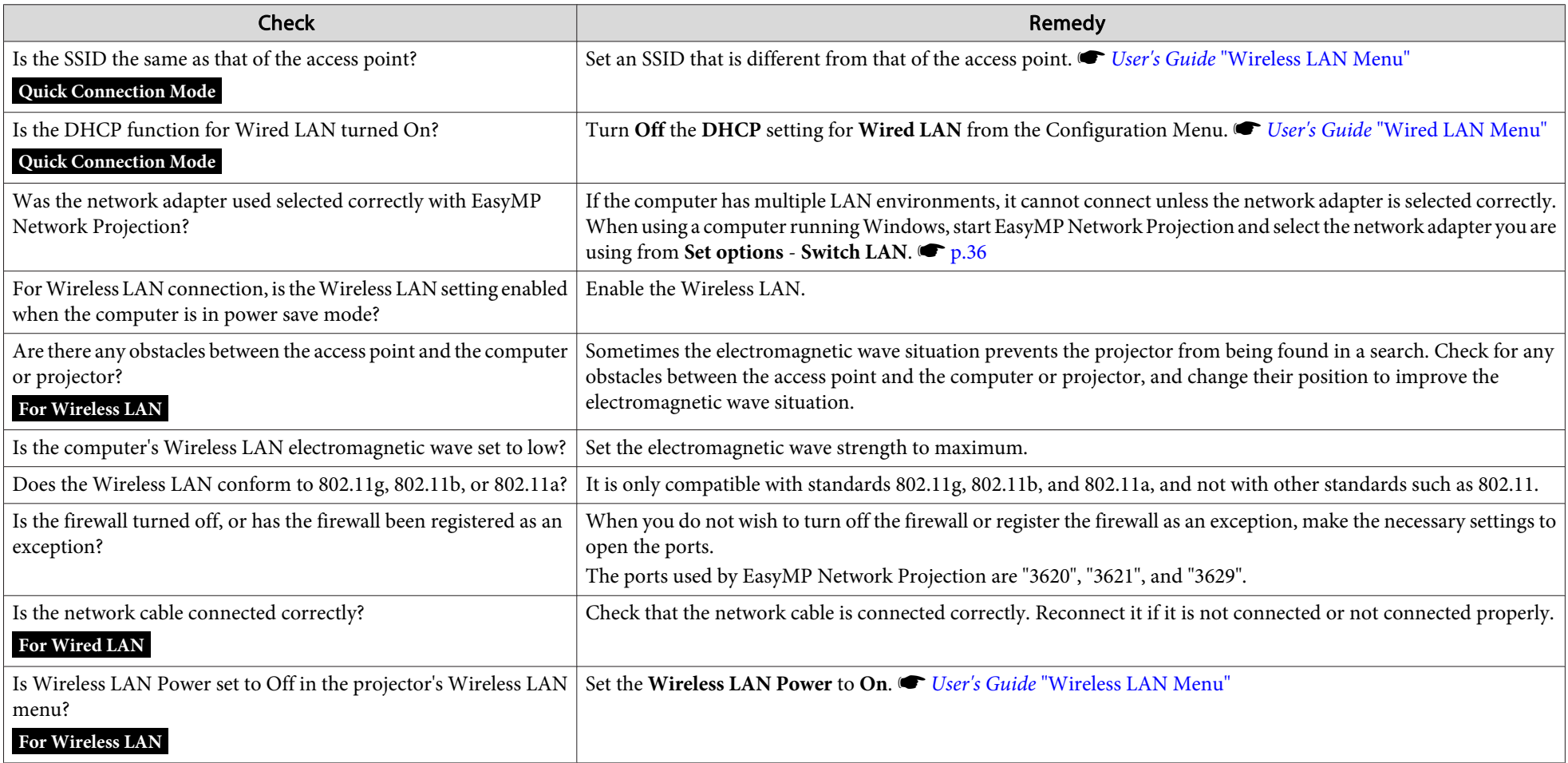

#### **Cannot connect in Advanced Connection Mode or Wired LAN connection**

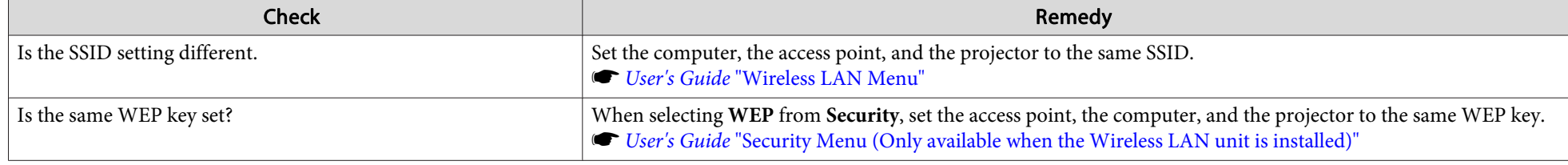

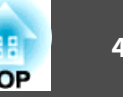

<span id="page-44-0"></span>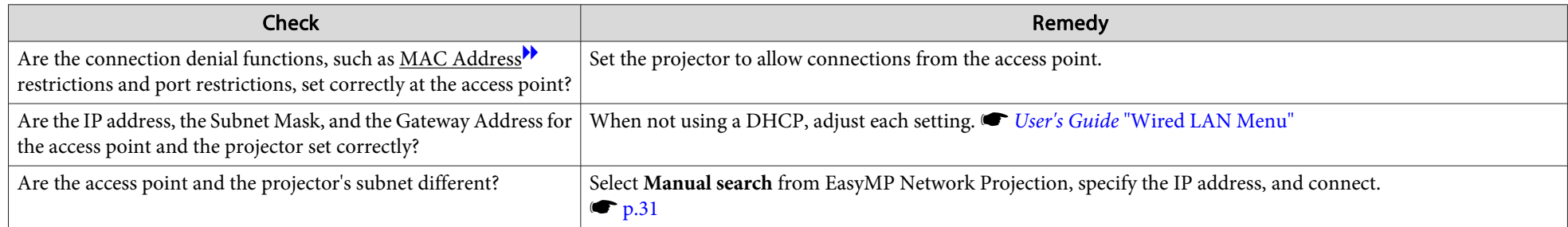

#### **Cannot select or change the connection mode.**

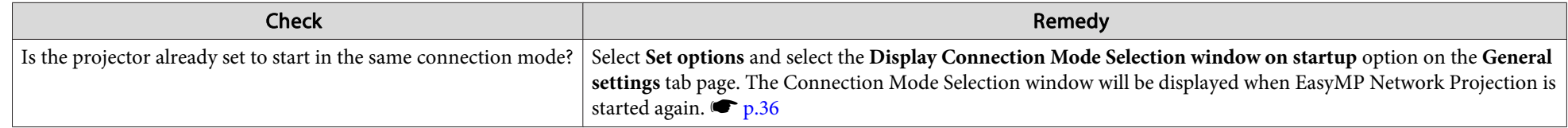

#### The Slide Show cannot be displayed on the desired display when the multi-screen display function is being executed.

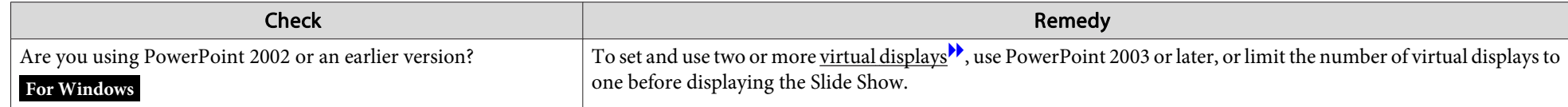

#### Applications are no longer displayed from the computer screen when the multi-screen display function is executed.

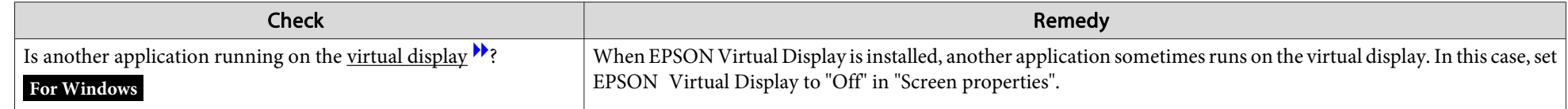

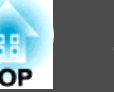

#### <span id="page-45-0"></span>**The mouse cursor is not displayed on the computer screen.**

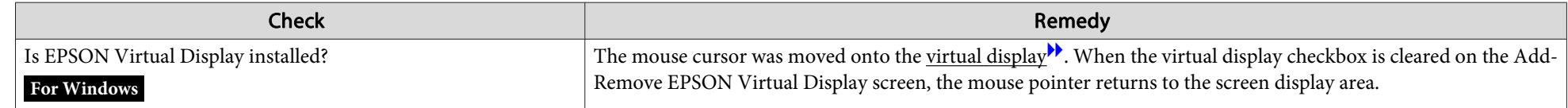

#### **The mouse cursor is flickering.**

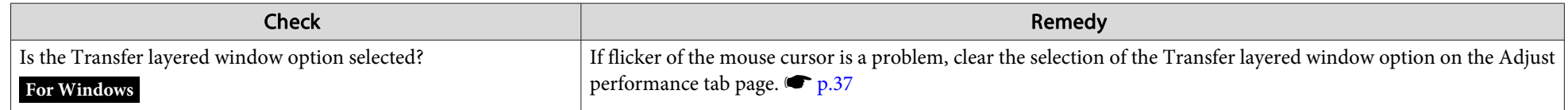

#### The image and sound for movies in EasyMP Network Projection are not displayed, the image is slow to appear, or either the video or **audio stop**

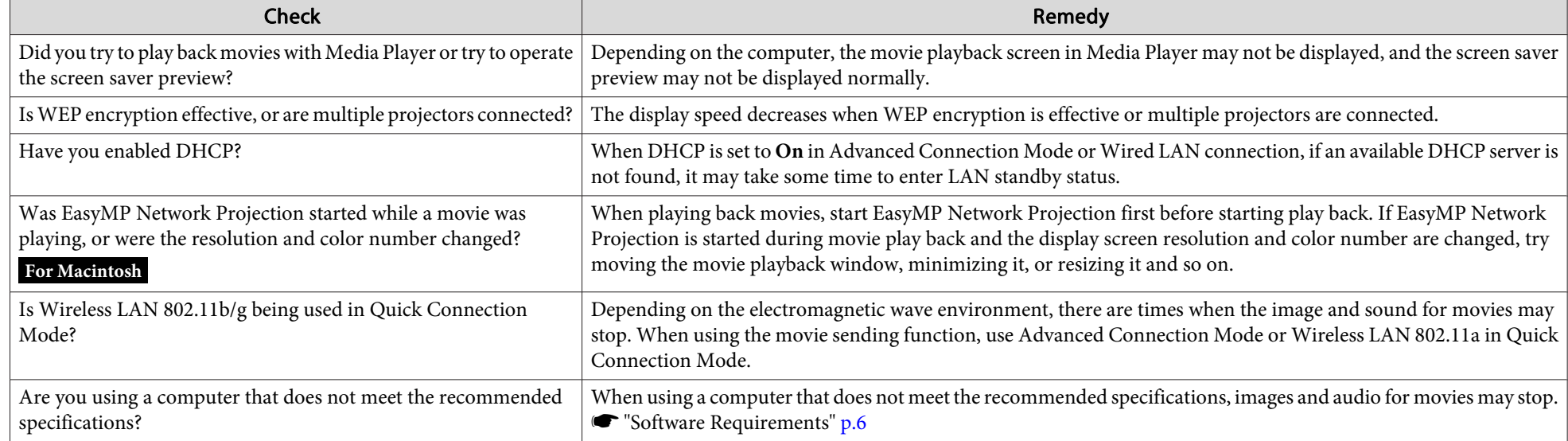

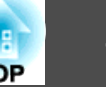

#### <span id="page-46-0"></span>**No audio from the projector when connecting with EasyMP Network Projection**

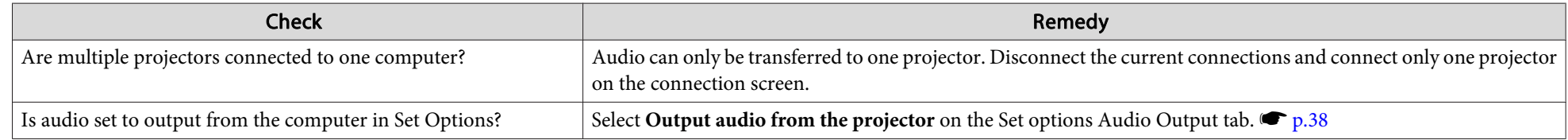

#### When a connection is made using EasyMP Network Projection, a PowerPoint Slide Show cannot be started.

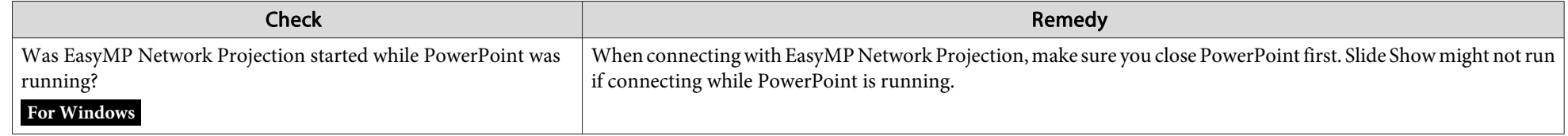

#### **When a connection has been made using EasyMP Network Projection, the screen will not be refreshed when using an Office application.**

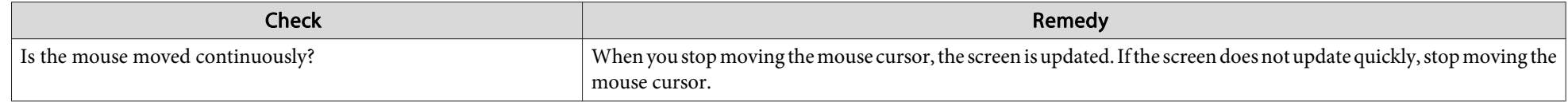

#### **Error message when starting up EasyMP Network Projection**

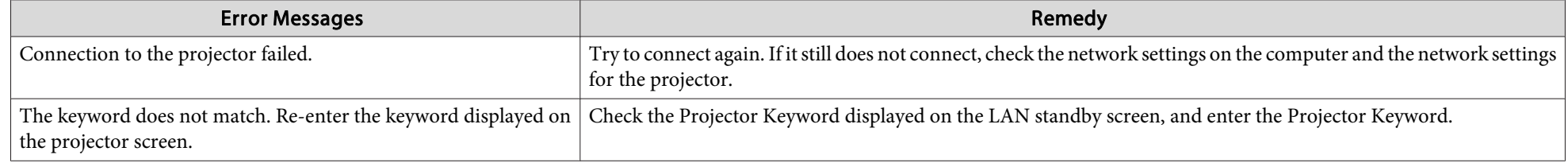

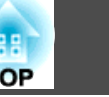

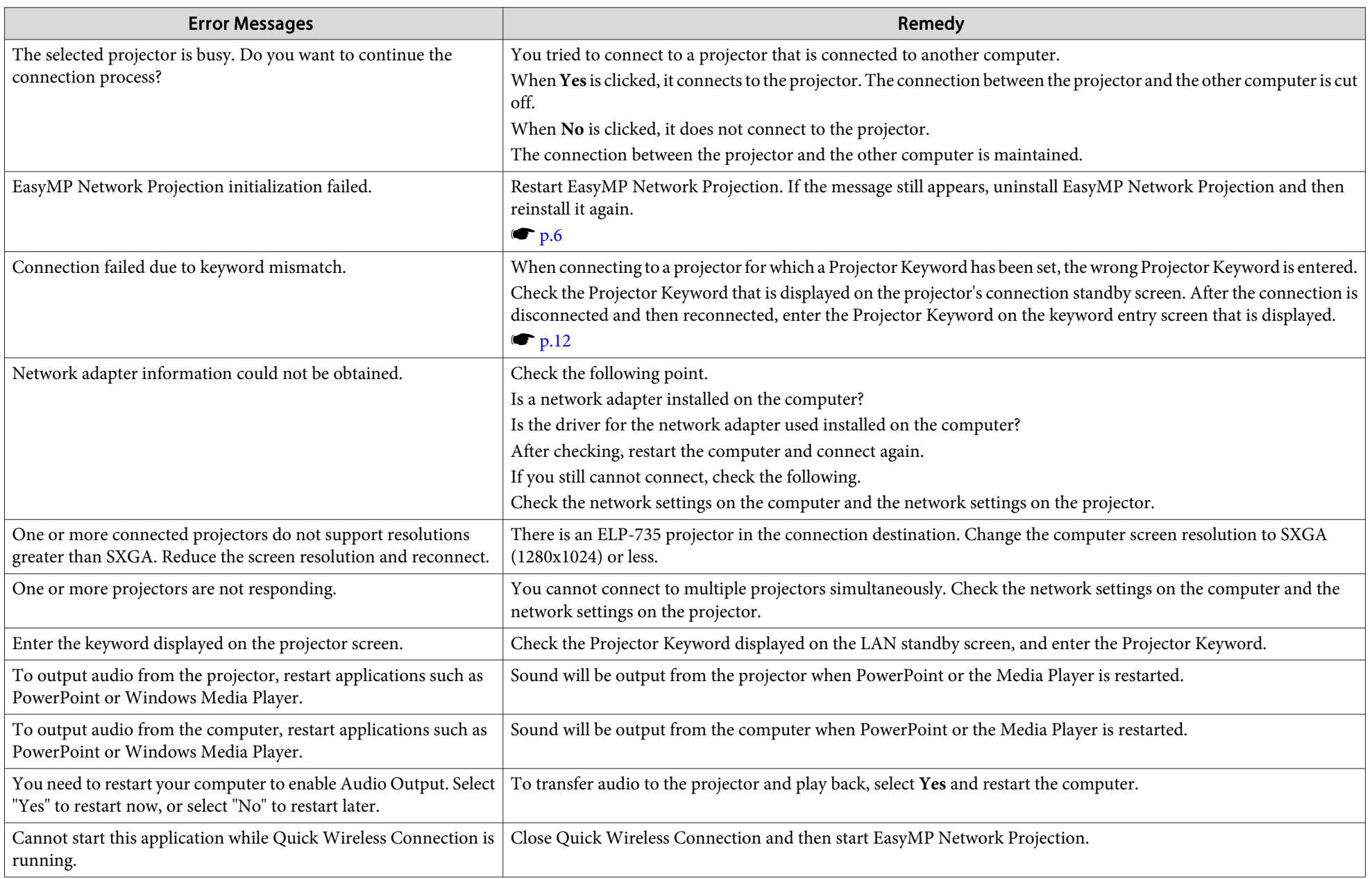

![](_page_48_Picture_1.jpeg)

<span id="page-48-0"></span>![](_page_48_Picture_78.jpeg)

### Network settings are not restored after cutting the connection to the computer with EasyMP Network Projection.

![](_page_48_Picture_79.jpeg)

![](_page_49_Picture_1.jpeg)

<span id="page-49-0"></span>This section briefly explains the difficult terms that are not explained in the text of this guide. For details, refer to other commercially available publications.

![](_page_49_Picture_122.jpeg)

## <span id="page-50-0"></span>**General Notes**

All rights reserved. No part of this publication may be reproduced, stored in a retrieval system, or transmitted in any form or by any means, electronic, mechanical, photocopying, recording, or otherwise, without the prior written permission of Seiko Epson Corporation. No patent liability is assumed with respect to the use of the information contained herein. Neither is any liability assumed for damages resulting from the use of the information contained herein.

Neither Seiko Epson Corporation nor its affiliates shall be liable to the purchaser of this product or third parties for damages, losses, costs, or expenses incurred by the purchaser or third parties as a result of: accident, misuse, or abuse of this product or unauthorized modifications, repairs, or alterations to this product, or (excluding the U.S.) failure to strictly comply with Seiko Epson Corporation's operating and maintenance instructions.

Seiko Epson Corporation shall not be liable against any damages or problems arising from the use of any options or any consumable products other than those designated as Original Epson Products or Epson Approved Products by Seiko Epson Corporation.

The contents of this guide may be changed or updated without further notice.

Illustrations in this guide and the actual projector may differ.

## **About Notations**

Microsoft ® Windows ® 2000 operating system Microsoft ® Windows ® XP Professional operating system Microsoft ® Windows ® XP Home Edition operating system Microsoft ® Windows Vista ® operating system Microsoft ® Windows ® 7 operating system

In this guide, the operating systems above are referred to as "Windows 2000," "Windows XP," "Windows Vista," and "Windows 7". Furthermore, the collective term Windows may be used to refer to Windows 2000, Windows XP, Windows Vista, and Windows 7, and multiple versions of Windows may be referred to as, for example, Windows 2000/XP/Vista, with the Windows notation omitted.

![](_page_50_Picture_9.jpeg)

Mac OS X 10.3.xMac OS X 10.4.xMac  $OS X 10.5x$ Mac OS X 10.6.x

In this guide, the operating systems above are referred to as "Mac OS <sup>X</sup> 10.3.9," "Mac OS X 10.4.x," "Mac OS X 10.5.x," and "Mac OS X 10.6.x". Furthermore, the collective term "Mac OS" is used to refer to them.

## **General Notice:**

IBM, DOS/V, and XGA are trademarks or registered trademarks of International Business Machines Corporation.

Macintosh, Mac, Mac OS, and iMac are trademarks of Apple Inc.

Microsoft, Windows, Windows NT, Windows Vista, Windows 7, PowerPoint, and Windows logo are trademarks or registered trademarks of Microsoft Corporation in the United States and/or other countries.

Other product names used herein are also for identification purposes only and may be trademarks of their respective owners. Epson disclaims any and all rights in those marks.

#### **Software Copyright:**

This product uses free software as well as software to which this company holds the rights.

©SEIKO EPSON CORPORATION 2010. All rights reserved.

411910200

188

## <span id="page-51-0"></span> $\boldsymbol{A}$

![](_page_51_Picture_82.jpeg)

## $\mathcal{C}$

![](_page_51_Picture_83.jpeg)

## $\boldsymbol{D}$

![](_page_51_Picture_84.jpeg)

## $\boldsymbol{E}$

![](_page_51_Picture_85.jpeg)

### $\boldsymbol{L}$

## $\boldsymbol{M}$

![](_page_51_Picture_86.jpeg)

## $\boldsymbol{O}$

![](_page_51_Picture_87.jpeg)

#### $\boldsymbol{P}$

![](_page_51_Picture_88.jpeg)

## $\boldsymbol{Q}$

![](_page_51_Picture_89.jpeg)

## $\boldsymbol{R}$

![](_page_51_Picture_90.jpeg)

## $\mathcal{S}$

![](_page_51_Picture_91.jpeg)

### $\boldsymbol{T}$

![](_page_51_Picture_92.jpeg)

## $\boldsymbol{U}$

![](_page_51_Picture_93.jpeg)

#### $\boldsymbol{V}$

![](_page_51_Picture_94.jpeg)